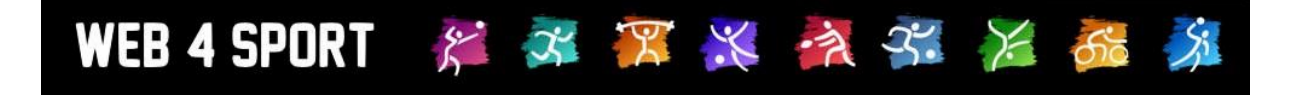

# **System-Updates März 2017**

<http://www.web4sport.de/> [http://www.HenkeSoftware.de](http://www.henkesoftware.de/)

Henke<br>Software

## **Inhaltsverzeichnis**

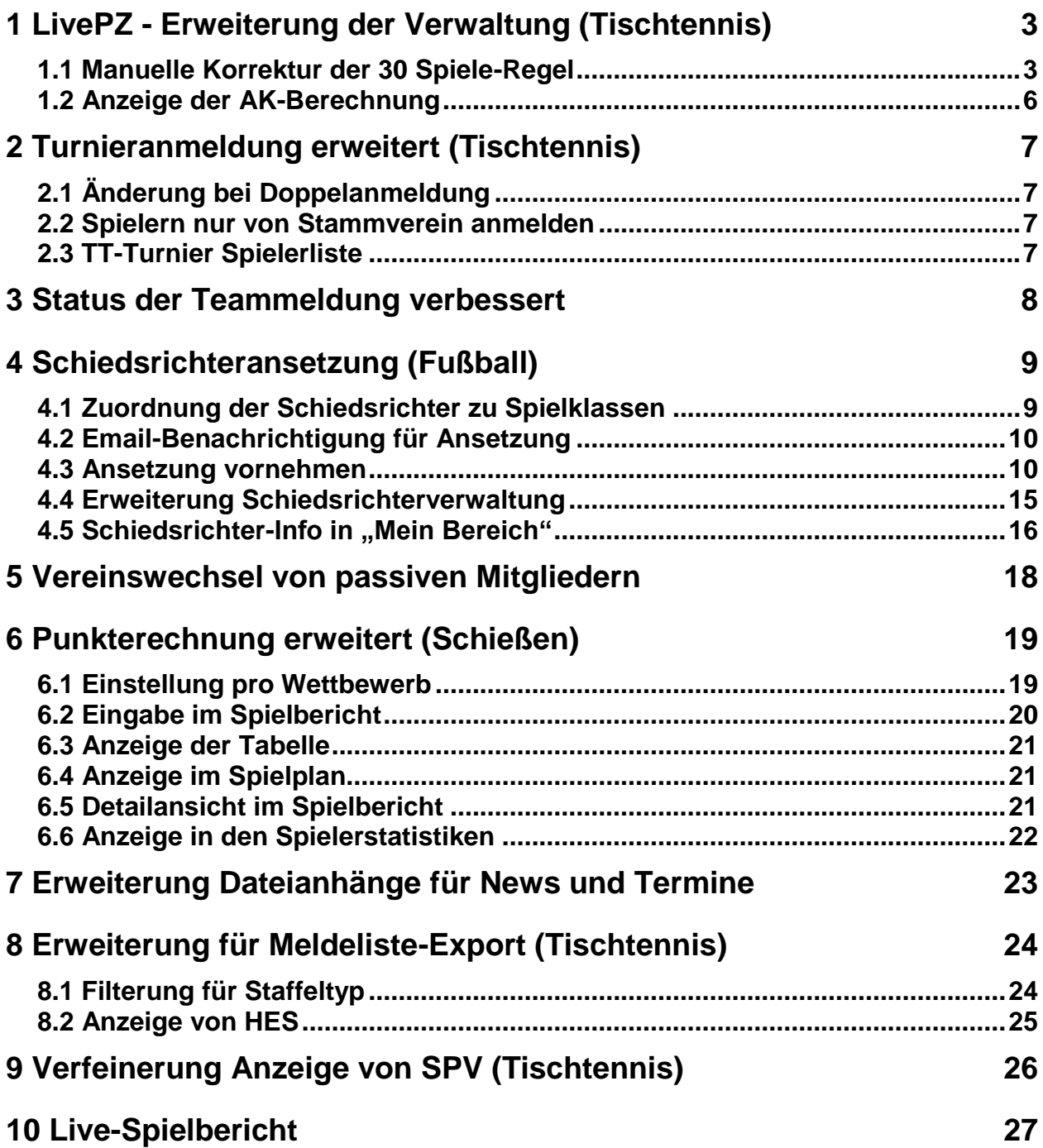

# **1 LivePZ - Erweiterung der Verwaltung (Tischtennis)**

#### **1.1 Manuelle Korrektur der 30 Spiele-Regel**

Es soll die Möglichkeit eingeräumt werden, die 30 Spiele Regel für verschiedene Spieler außer Kraft zu setzen. Hierzu ist eine Anpassung an verschiedenen Stellen notwendig.

#### **1.1.1 Manuelle Kennzeichnung in LivePZ Spielerdetails**

Innerhalb der Spielerdetails wurde ein separater Block aufgenommen. In diesem Block wird die Anzahl der Spiele angezeigt, welche der Spieler absolviert hat und die in die Wertung einfließen.

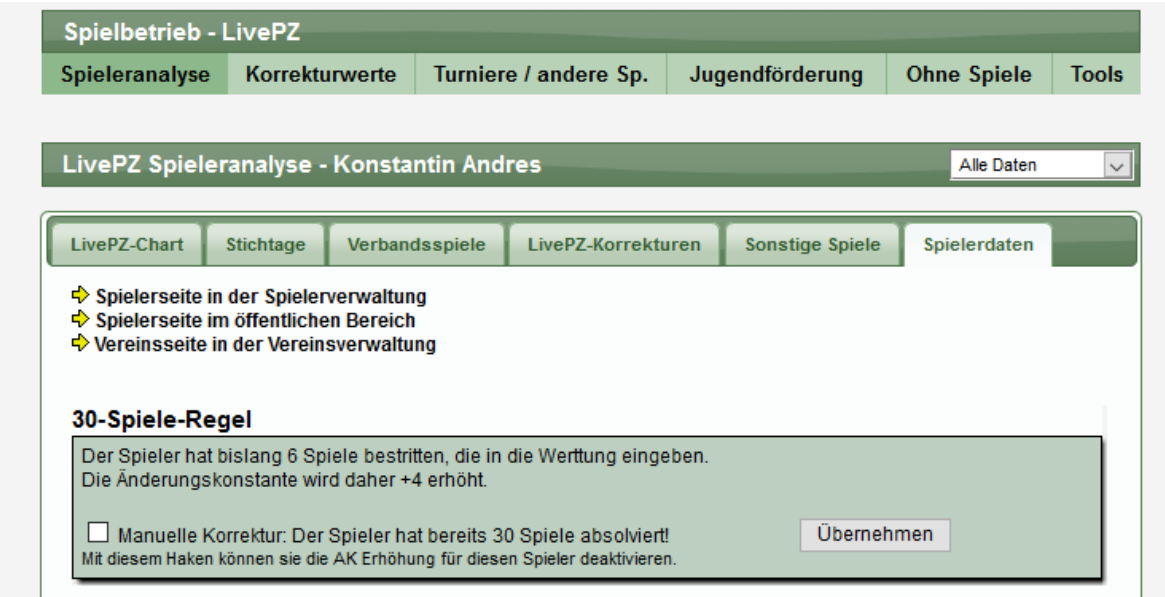

Sofern der Spieler noch keine 30 Spiele absolviert hat (oder bereits eine Kennzeichnung vorgenommen wurde), gibt es hier die Möglichkeit, manuell zu bestätigen, dass der Spieler bereits 30 Spiele absolviert hat.

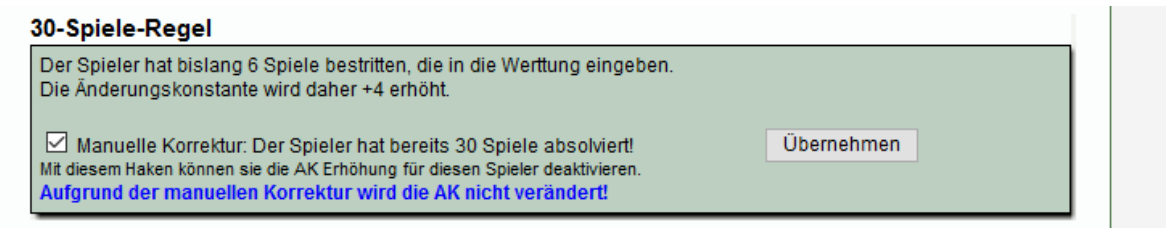

In diesem Fall wird für den Spieler keine Erhöhung der AK bei der nächsten Berechnung der LivePZ (in der kommenden Nacht) vorgenommen.

#### **1.1.2 Filterung nach Spielern in der Spielerliste**

Um schnell zu sehen, welche Spieler eine entsprechende Kennzeichnung erhalten haben, wurde die Spielerliste entsprechend erweitert. In der Listenansicht wurde eine neue Kennzeichnung [30] aufgenommen. Diese kann auch über den Filter ausgewählt werden, um nur entsprechende Spieler in der Liste anzuzeigen.

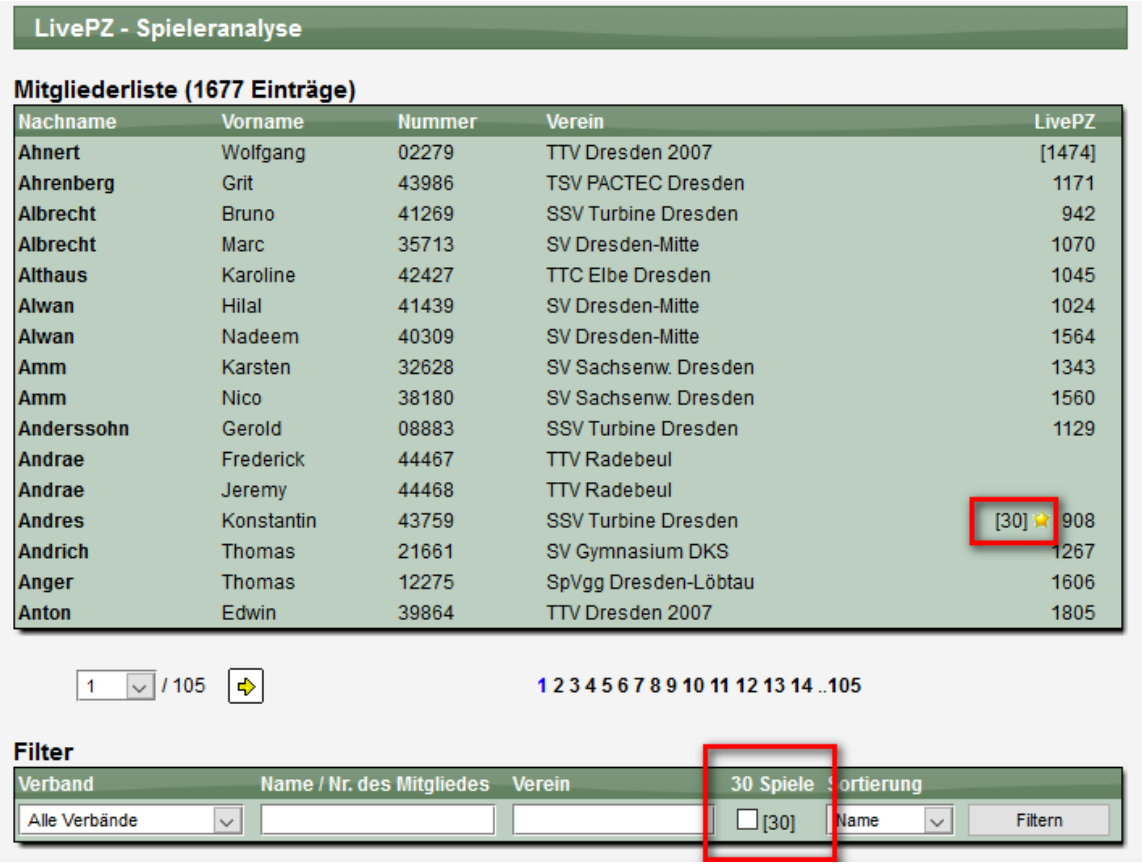

#### **1.1.3 Auswirkung auf LivePZ Berechnung**

Bei der LivePZ Berechnung erfolgt entsprechend eine Anpassung für diesen Spieler. Wenn die Kennzeichnung gesetzt wurde, wird die Änderungskonstante (AK) nicht mehr um 4 Punkte erhöht.

Berechnung ohne die Kennzeichnung:

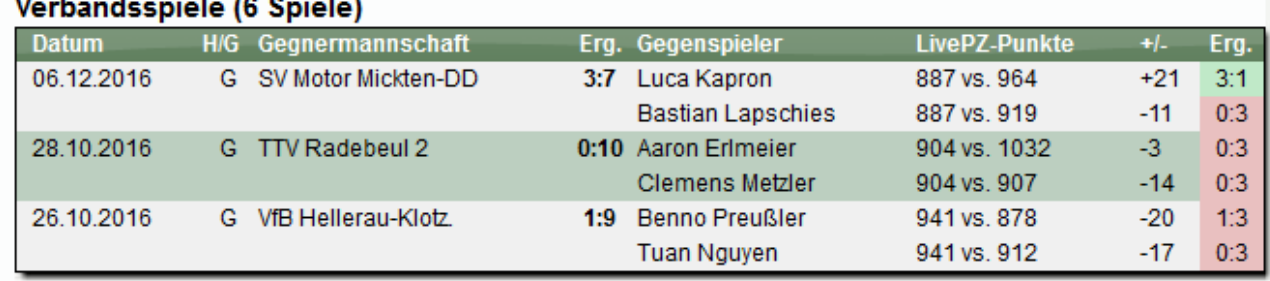

Berechnung mit Kennzeichnung:

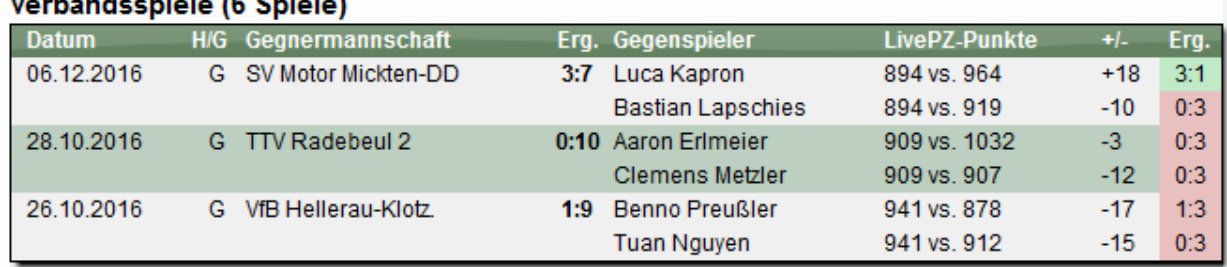

#### Verhandseniele (C. Sniele)

#### **1.1.4 Anzeige und Abfrage bei Spielerwechsel**

Bei der Durchführung eines Spieler-Wechsels wird jetzt überprüft, wie viele Spiele der Spieler bereits absolviert hat. Sind es weniger als 30 Spiele, wird ein entsprechender Hinweis mit einem Link angezeigt, über den man die Kennzeichnung setzen kann.

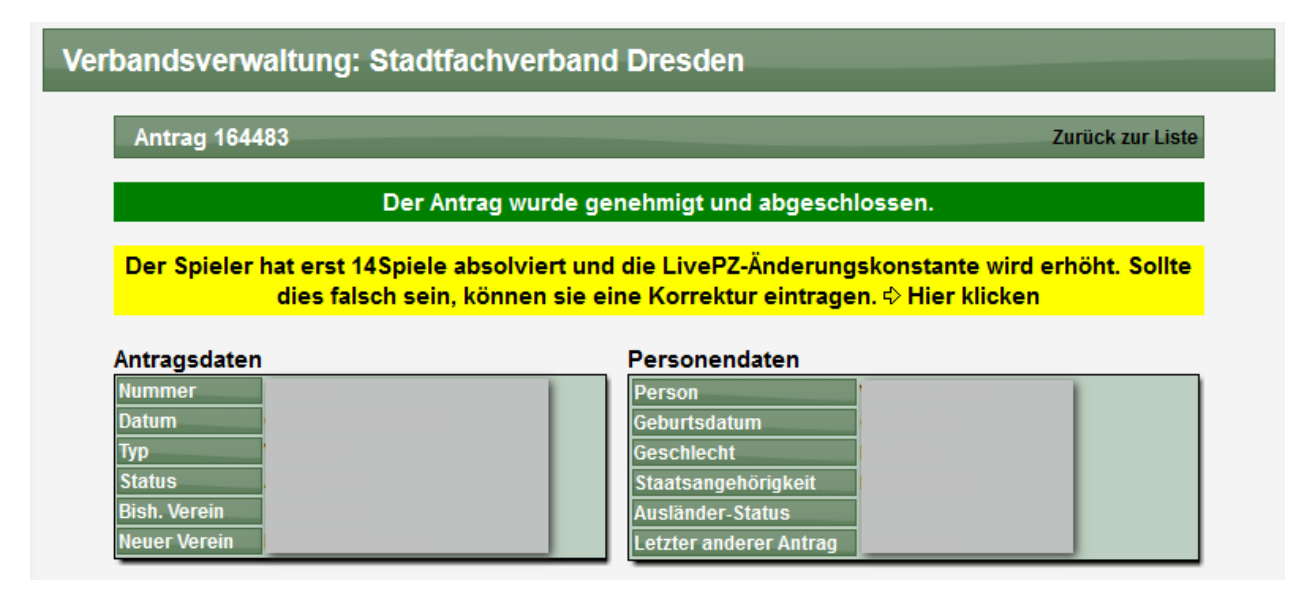

Bedingung für die Anzeige:

- Der Spieler hat weniger als 30 Spiele absolviert
- Es ist ein Wechsel (nicht Anmeldung oder Abmeldung)
- Der ausführende Verband hat die LivePZ Berechnung aktiviert

#### **1.2 Anzeige der AK-Berechnung**

Um die Berechnung der LivePZ transparenter zu gestalten, haben wir die Möglichkeit geschaffen, die Änderungskonstante (AK) für einen Spieler zu einem bestimmten Zeitpunkt anzeigen zu lassen.

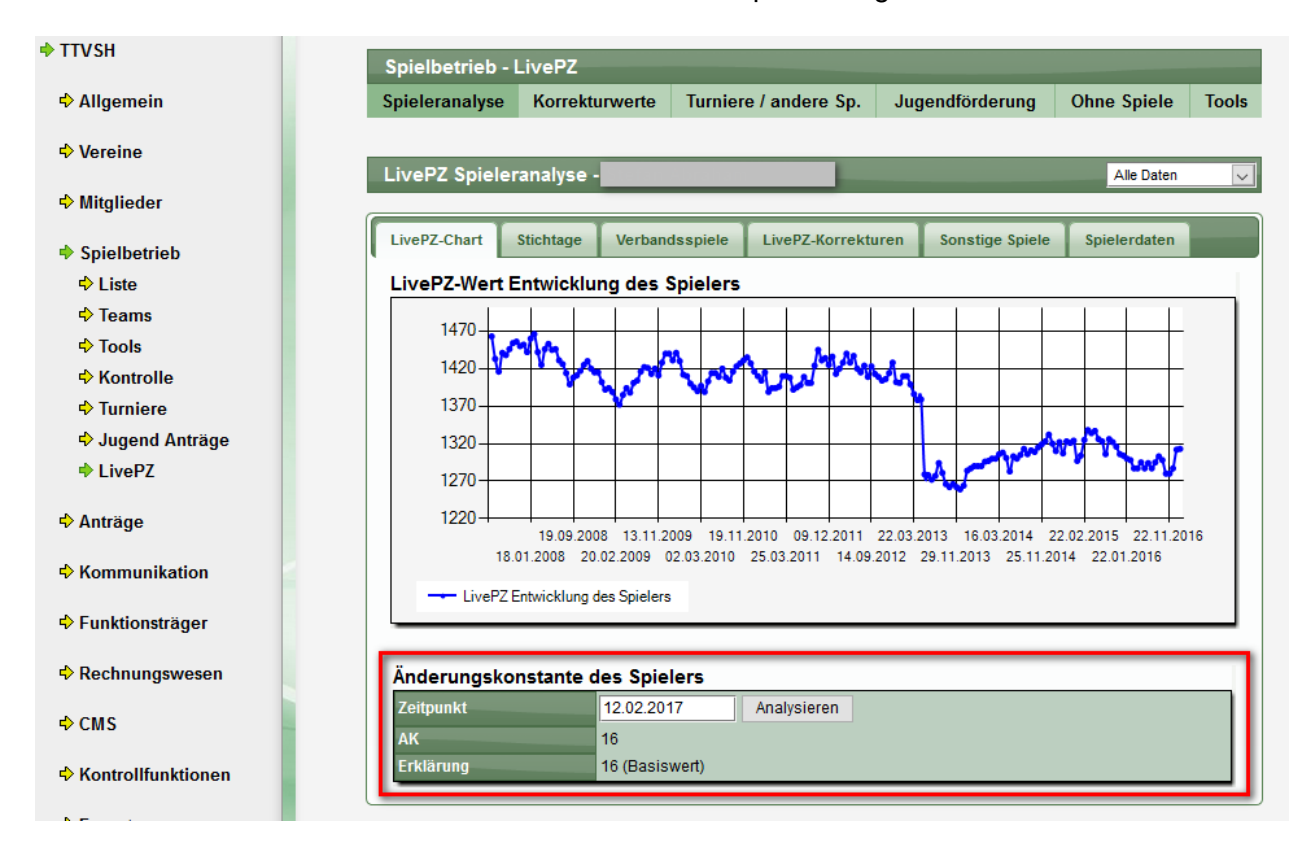

Diese Funktion wurde in die LivePZ-Detailansicht der Spieler aufgenommen.

Neben dem jeweiligen LivePZ des Spielers wird ebenfalls die Erklärung angegeben, warum der Wert ggf. erhöht wurde.

#### Änderungskonstante des Spielers

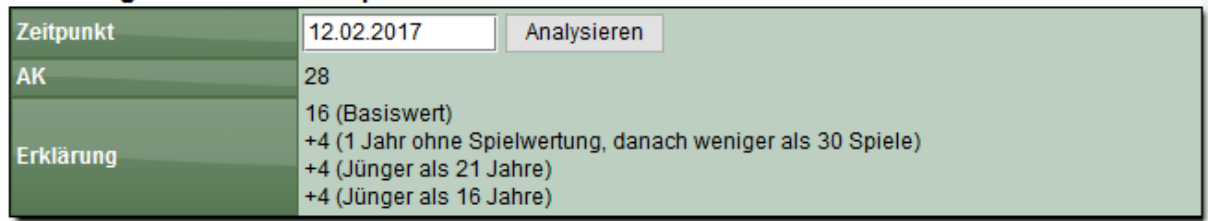

# **2 Turnieranmeldung erweitert (Tischtennis)**

## **2.1 Änderung bei Doppelanmeldung**

Bislang war die Wahl eines Doppelpartners nach einer einmaligen Anmeldung zu einer Doppelspielklasse nicht mehr zu ändern. Selbst nach einer nachträglichen Abmeldung des Spielers von der Klasse, konnte der Doppelpartner nicht mehr bei einer neuen Anmeldung ausgewählt werden.

Dieses haben wir angepasst so dass bei einer neuen Anmeldung wieder neu ein Partner gewählt werden kann.

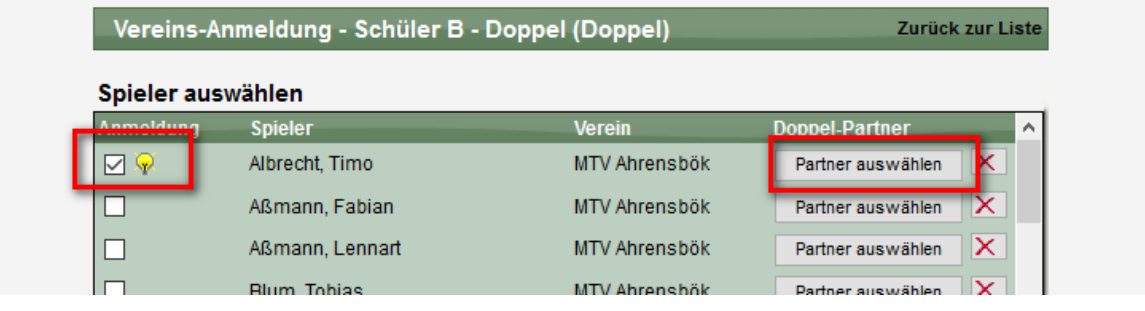

#### **2.2 Spielern nur von Stammverein anmelden**

Durch die doppelte Spielberechtigung ist es möglich, dass ein Spieler bei 2 Vereinen eine Spielberechtigung hat, z.B. allgemeine Spielberechtigung bei Verein A, und SBEM Berechtigung bei Verein B.

Wir haben die Anmeldung zu Turnieren nun umgestellt, dass die Anmeldung nur über den Stammverein möglich ist, bei dem der Spieler die allgemeine Spielberechtigung hat.

#### **2.3 TT-Turnier Spielerliste**

Die Spielerliste, welche auch für den Import der Spieler in TT-Turnier genutzt werden kann, wurde angepasst, so dass Spieler mit einer doppelten Spielberechtigung nur 1-mal aufgeführt werden.

Diese Spieler werden mit dem Verein angezeigt, bei dem sie die allgemeine Spielberechtigung haben. Sollte ein Spieler die allgemeine Spielberechtigung nicht bei einem Verein des jeweiligen Verbandes haben, wird der Spieler (vollständigkeitshalber) mit dem Verein exportiert, bei dem er die Teil-Spielberechtigung (z.B. SBEM) hat.

## **3 Status der Teammeldung verbessert**

Für die Teammeldung durch den Verein gibt es einen Hinweisbalken, der auf den Status des Teams und die notwendige Aktion hinweist.

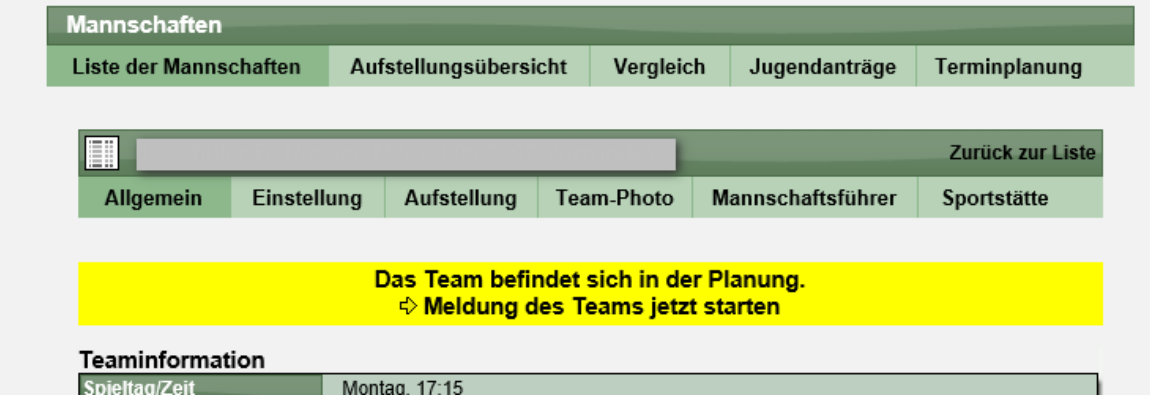

Die Option der Meldung benötigt jedoch ein entsprechendes Zeitfenster, welches durch den Verband freigeschaltet werden muss. Ist gerade kein entsprechendes Zeitfenster offen, wird nach einem Klick der entsprechende Hinweis angezeigt.

> Im Moment ist kein Zeitfenster für die Meldung offen. Auf dieser Seite finden sie Informationen zu der Zeitplanung.

Wir haben diesen Hinweis jetzt auf die vorherige Seite vorgezogen, so dass dieser unnötige Klick nicht mehr nötig wird. Sollte im Moment kein Zeitfenster für diese Meldung offen sein, wird dieses gleich angezeigt:

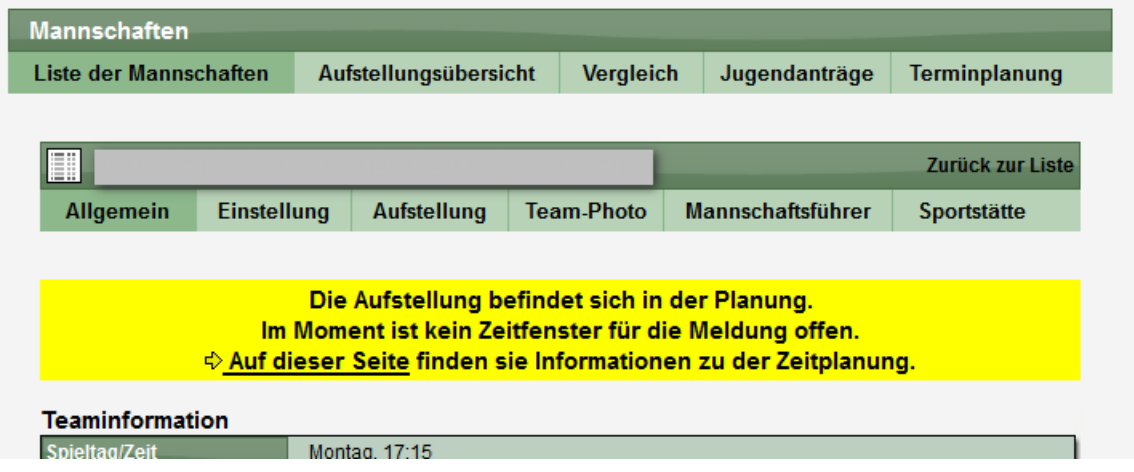

# **4 Schiedsrichteransetzung (Fußball)**

Es wurde ein Prozess für die Ansetzung von Schiedsrichtern aufgenommen.

#### **4.1 Zuordnung der Schiedsrichter zu Spielklassen**

Schiedsrichter haben eine Berechtigung verschiedene Spielklassen leiten zu können. Dies kann auf Kreisebene oder auf Verbandsebene sein. Um nun eine Überprüfung aufnehmen zu können, ob ein Schiedsrichter für eine bestimmte Staffel berechtigt ist, musste eine Erweiterung für Staffeln aufgenommen werden.

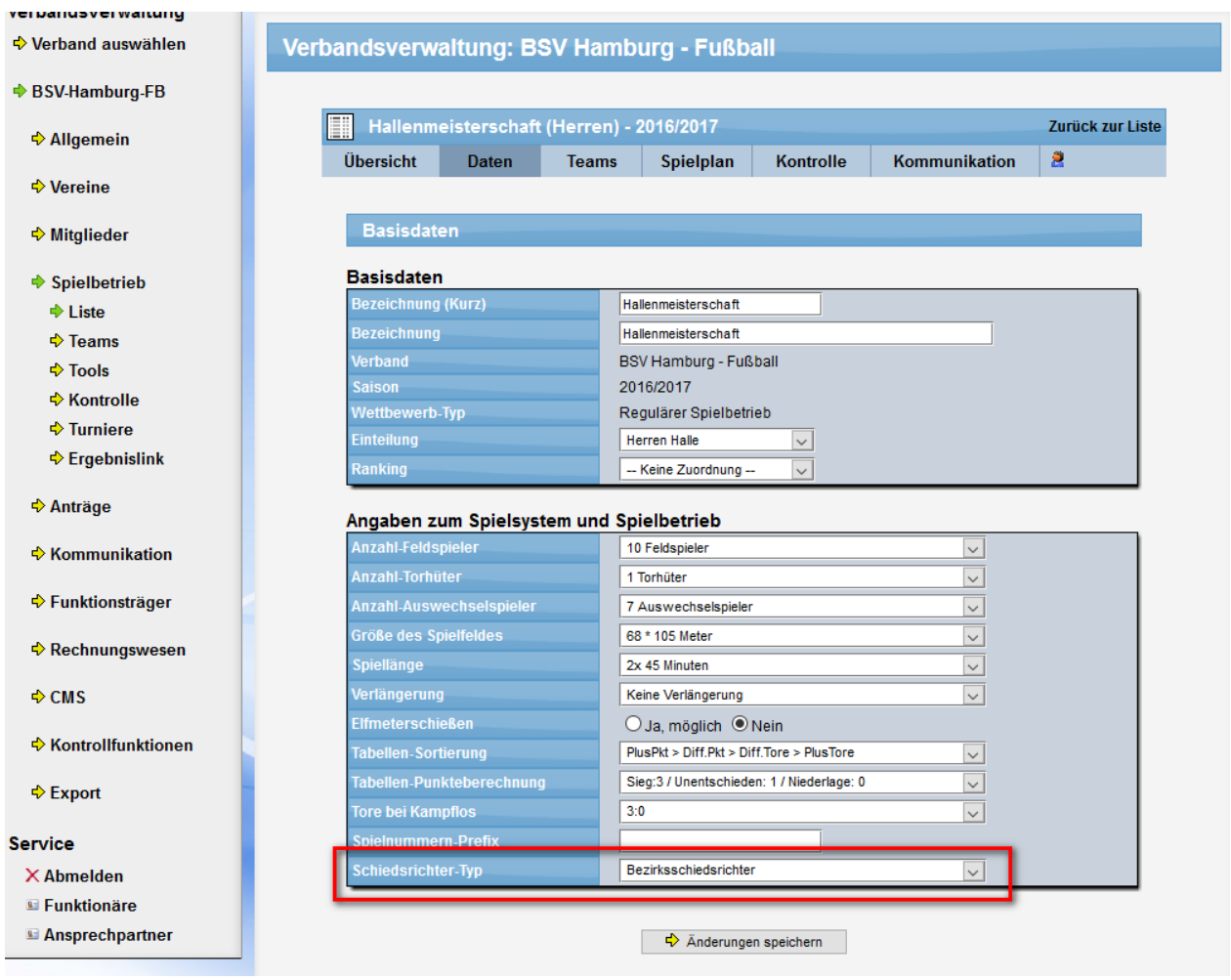

Über die Einstellung "Schiedsrichter-Typ" kann diese Zuweisung jetzt pro Staffel vorgenommen werden. Diese Einstellung ist eine Voraussetzung für eine erfolgreiche Überprüfung und Ansetzung in den nachfolgenden Schritten

#### **4.2 Email-Benachrichtigung für Ansetzung**

Um eine Benachrichtigung bei einer Ansetzung per Email zu ermöglichen, muss zunächst ein entsprechender Benachrichtigungstyp eingerichtet werden. Dieses neuen Typ haben wir in das System aufgenommen und kann jetzt konfiguriert werden.

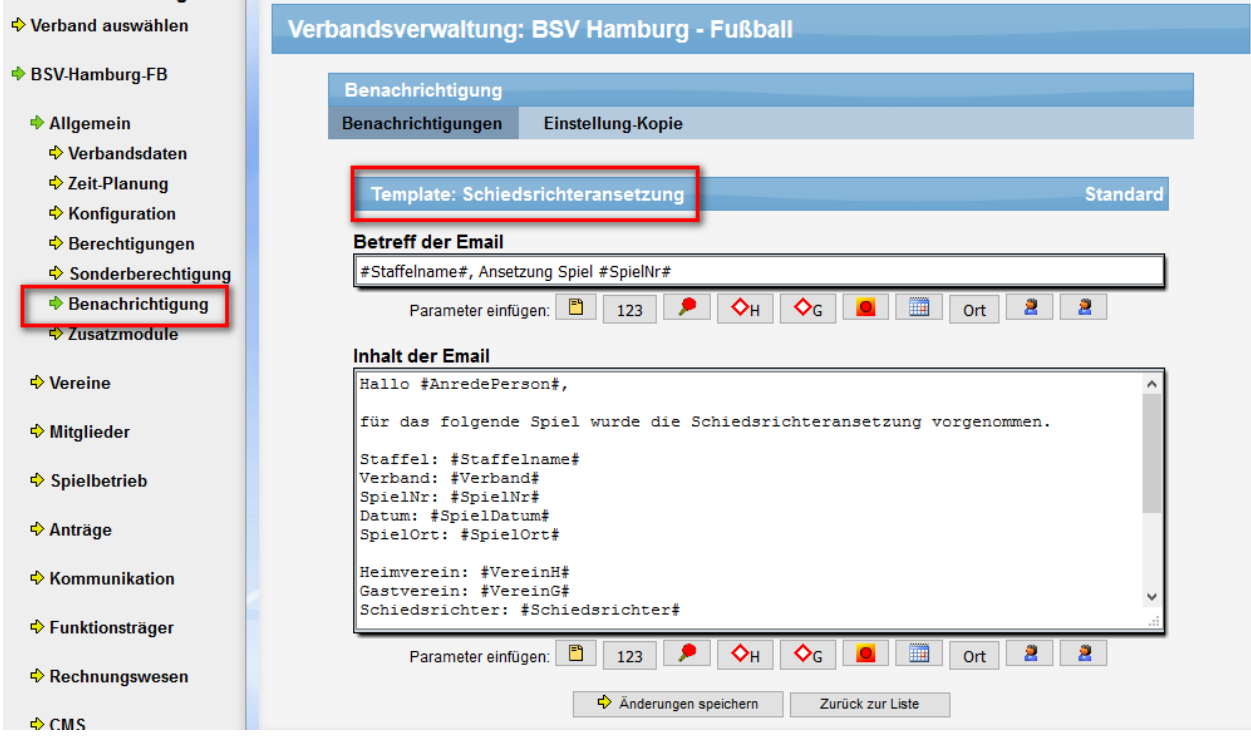

Bei einer Ansetzung wird automatisch eine E-Mail entsprechend dieser Vorlage erstellt und zugeschickt.

#### **4.3 Ansetzung vornehmen**

Die den Prozess der Ansetzung wurde ein neuer Bereich unter "Spielbetrieb - Tool" aufgenommen. Über den Menüpunkt Ansetzung finden sie die Umsetzung des Ansetzungs-

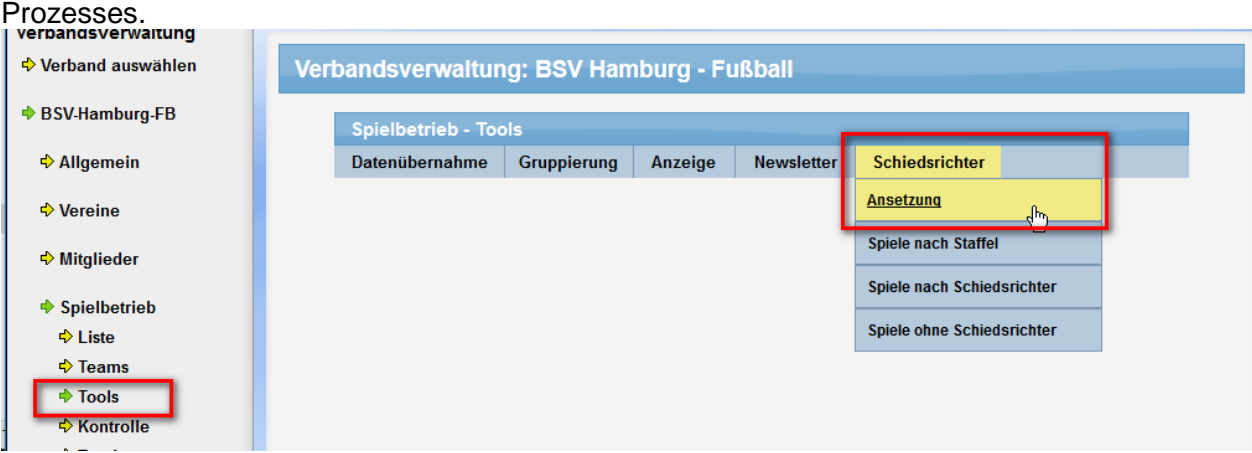

#### **4.3.1 Übersicht der Spiele**

Sie können eine Staffel aktuellen Spielrunde wählen und bekommen eine Liste der entsprechenden Spiele angezeigt. In der Liste finden sie die grundlegenden Spieldaten und den aktuelle zugeordneten Schiedsrichter.

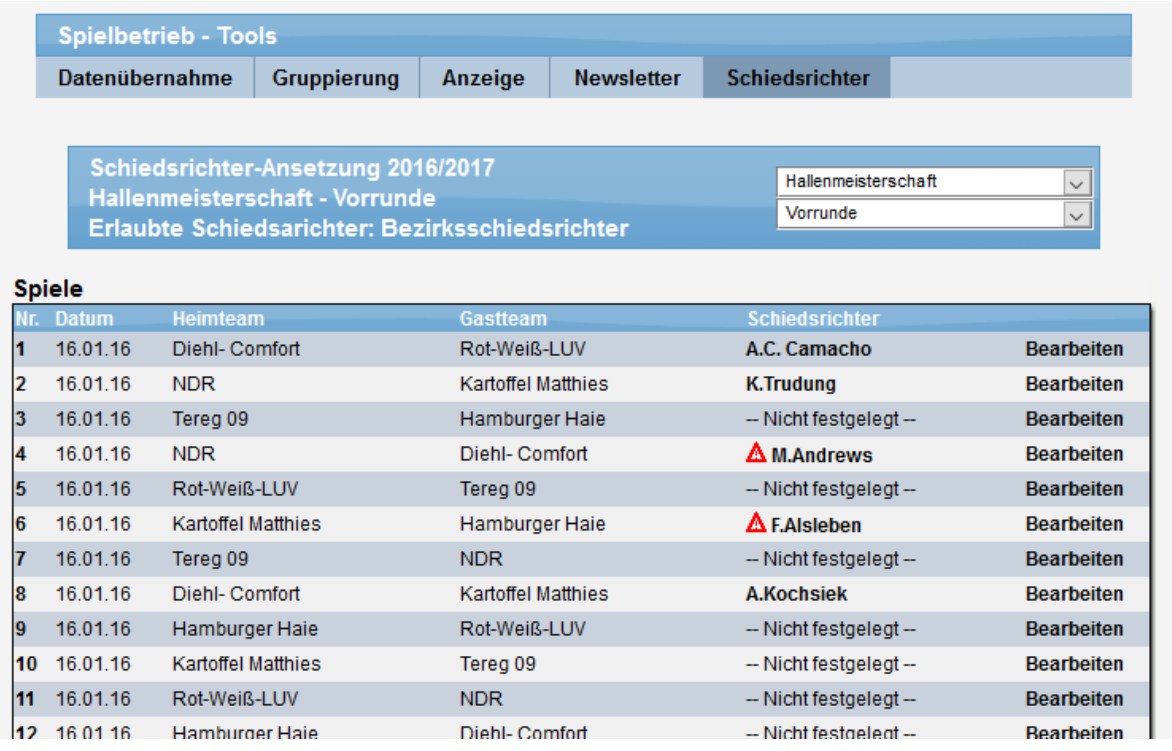

Bei dem zugeordneten Schiedsrichter bekommen sie zu 2 Punkten eine Information:

- Abwesenheit des Schiesrichters
- Keine Berechtigung für die Spielklasse

In beiden Fällen erfolgt ein Hinweis über das "Achtung" Symbol.

Sie haben hierbei 2 Möglichkeiten der Bearbeitung:

- 1.) Mit einem Klick auf den Schiedsrichter kommen sie zur Schiedsrichter-Verwaltung und können die Details des Schiedsrichters einsehen und Bearbeiten
- 2.) Mit einem Klick auf "Bearbeiten" können sie die Ansetzung für das jeweilige Spiel bearbeiten und einen neuen/anderen Schiedsrichter ansetzen

#### **4.3.2 Auswahl eines passenden Schiedsrichters**

Mit einem Klick auf "Bearbeiten" kommen sie zur Detailansicht des jeweiligen Spieles. Neben grundlegenden Informationen zum Spiel (u.a. auch Klasse und Region) finden sie eine Liste von allen Schiedsrichtern des Verbandes, inkl. eine Analyse in Bezug auf das gewählte Spiel.

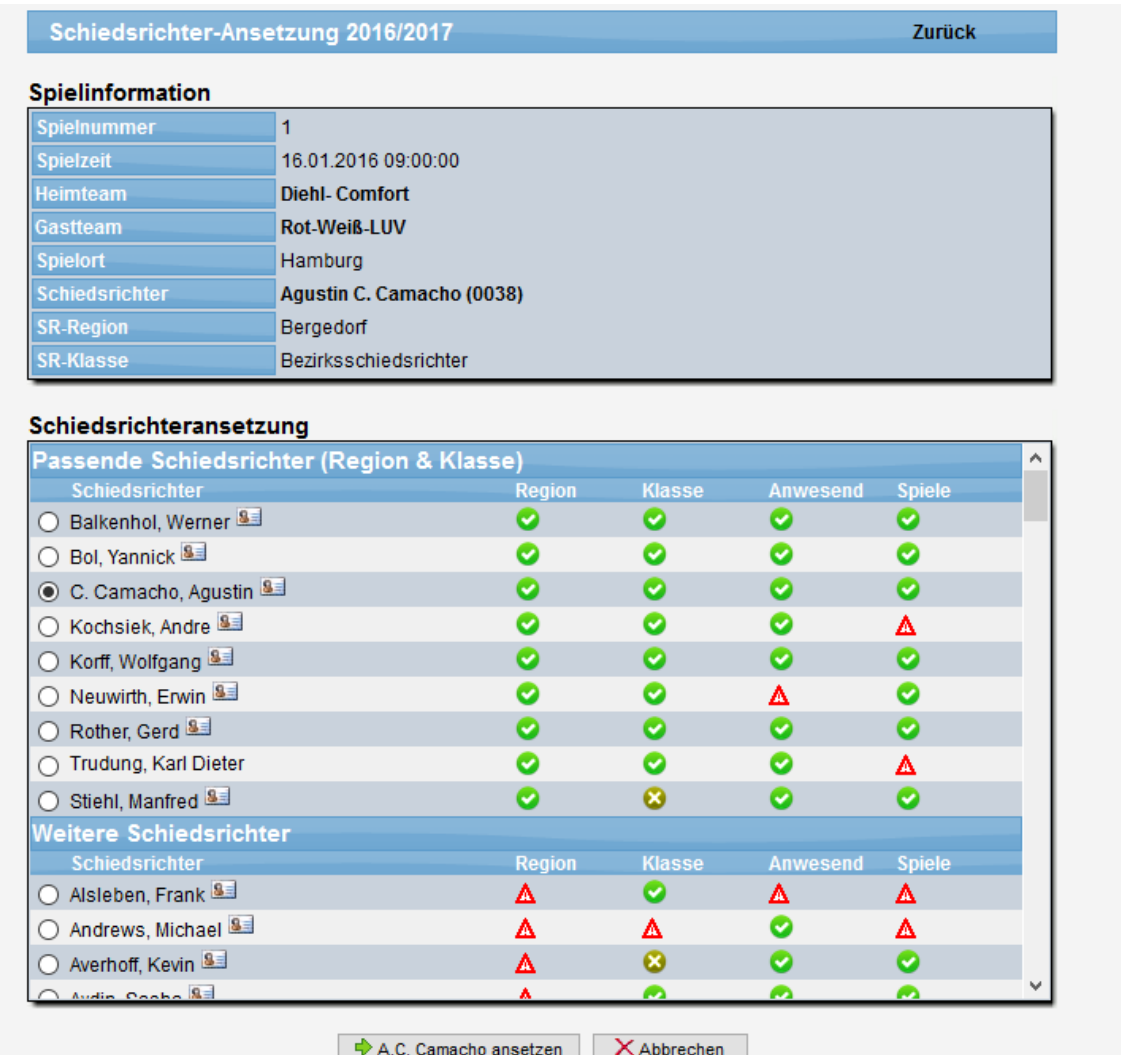

Zunächst werden die Schiedsrichter angezeigt, welche die 2 grundlegen Kriterien erfüllen: Berechtigt für Spielklasse und gemeldet für die Region des Spieles. Danach werden als "Weitere Schiedsrichter" alle weiteren Schiedsrichter des Verbandes gelistet.

Die Analyse der Anzeige geht über 4 verschiedene Kriterien:

- 1.) Region Hat der Schiedsrichter für diese Region gemeldet
- 2.) Klasse Darf der Schiedsrichter in der Klasse das Spiel leiten. Hierbei erfolgt ebenfalls ein gesonderter Hinweis, wenn der Schiedsrichter ggf. höher qualifiziert wäre
- 3.) Anwesend Ist der Schiedsrichter am Spieltag anwesend, oder nicht
- 4.) Spiele Hat der Schiedsrichter bereits weitere Spiele an dem Spieltag

Die Analyse ist ein Hinweis für die Findung des passenden Schiedsrichters. Das System verbietet es aber nicht, einen Schiedsrichter mit einem Ausrufezeichen auszuwählen.

#### **4.3.3 Übernahme der Daten und Bestätigung**

Mit einem Klick auf den Button "... ansetzen" wird der Schiedsrichter dem Spiel zugeordnet und eine E-Mail wird als Bestätigung entsprechend der Vorlage zugeschickt.

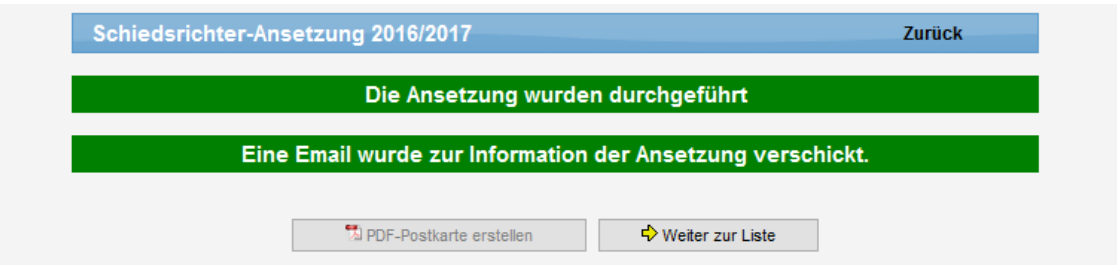

#### Sollte der S

chiedsrichter keine Email-Adresse im Profil hinterlegt haben, erfolgt hierfür eine andere Bestätigung auf dem Bildschirm. Zusätzlich wird die Option der PDF-Postkarte hervorgehoben.

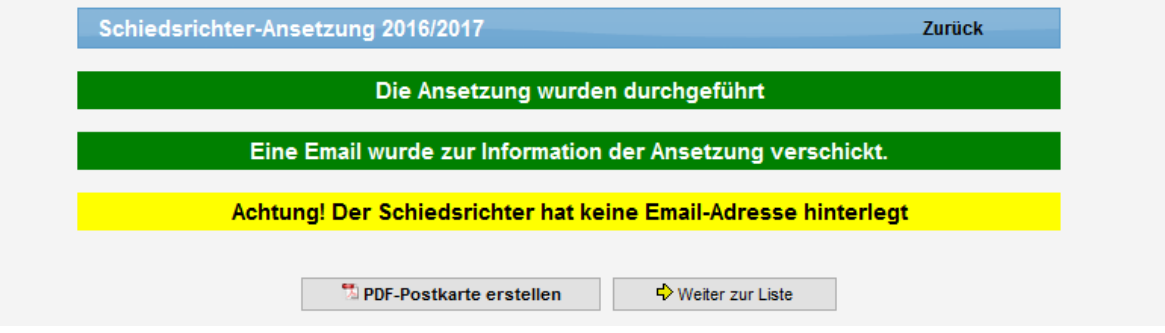

#### **4.3.4 Email-Bestätigung**

Die E-Mail wird entsprechend dem vorherigen Punkt aufbereitet und an den gewählten Personenkreis geschickt.

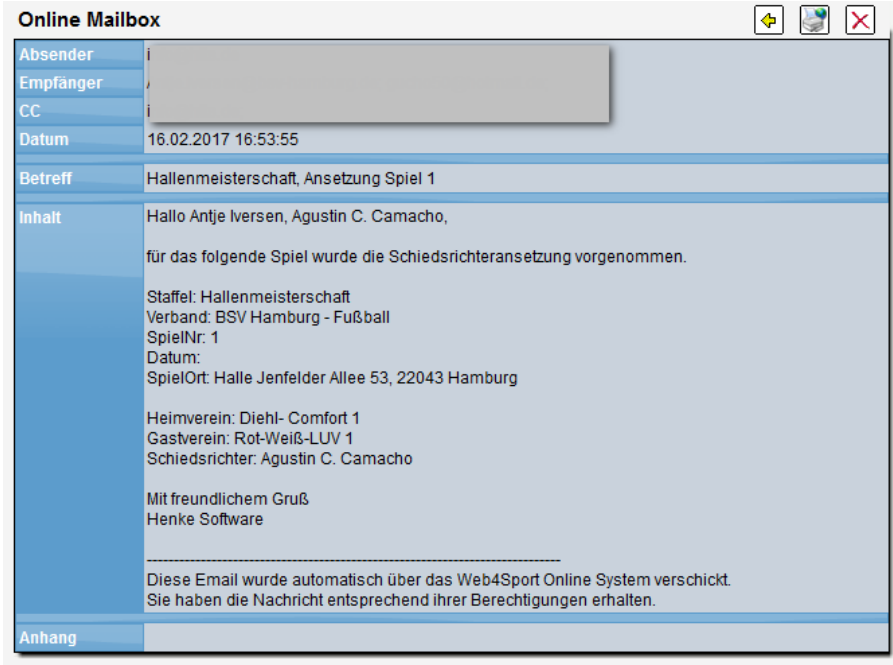

#### **4.3.5 PDF-Postkarte**

Über die Option der PDF-Postkarte wird die Möglichkeit geboten, auch die Schiedsrichter zu erreichen, welche keine E-Mail Adresse hinterlegt haben. Durch einen Klick auf den Button für Postkarte wird das Dokument erstellt und zum Download angeboten.

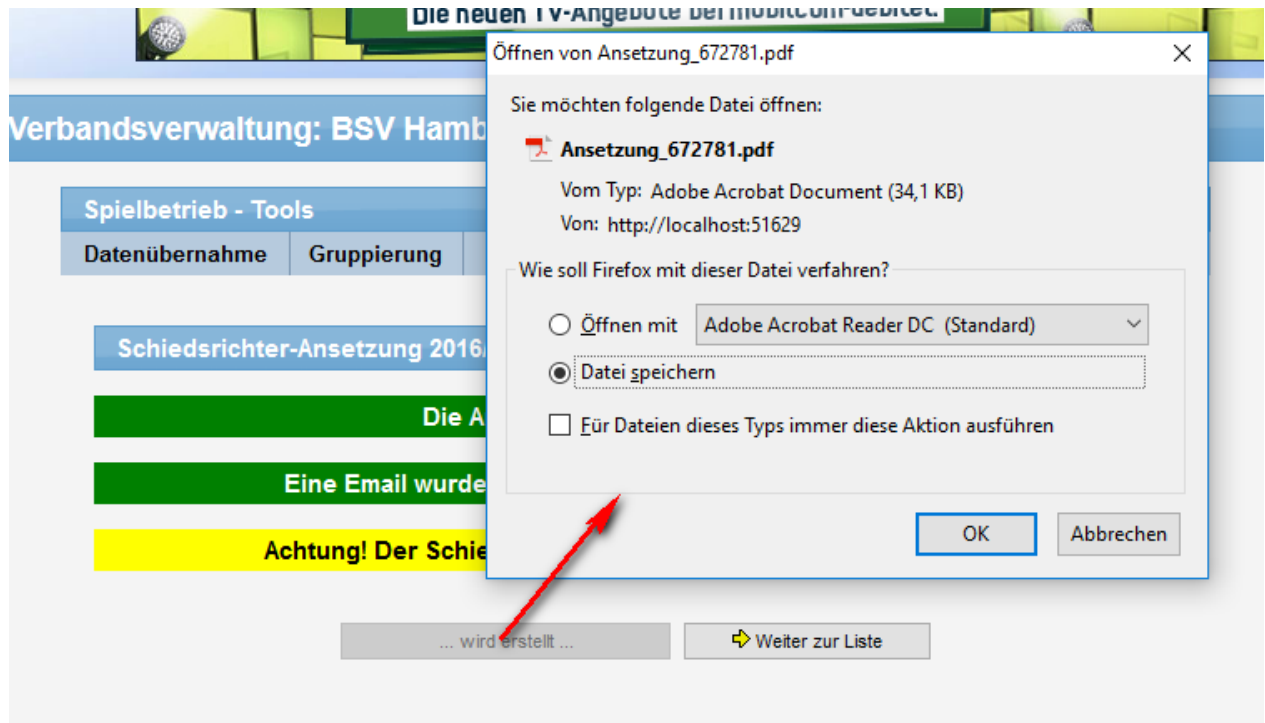

Die Postkarte sieht wie folgt aus und kann über den PDF-Reader geöffnet und ausgedruckt werden. Beachten sie hierbei die entsprechenden Einstellungen in Verbindung mit dem Drucker vorzunehmen, damit der Ausdruck entsprechend gelingt.

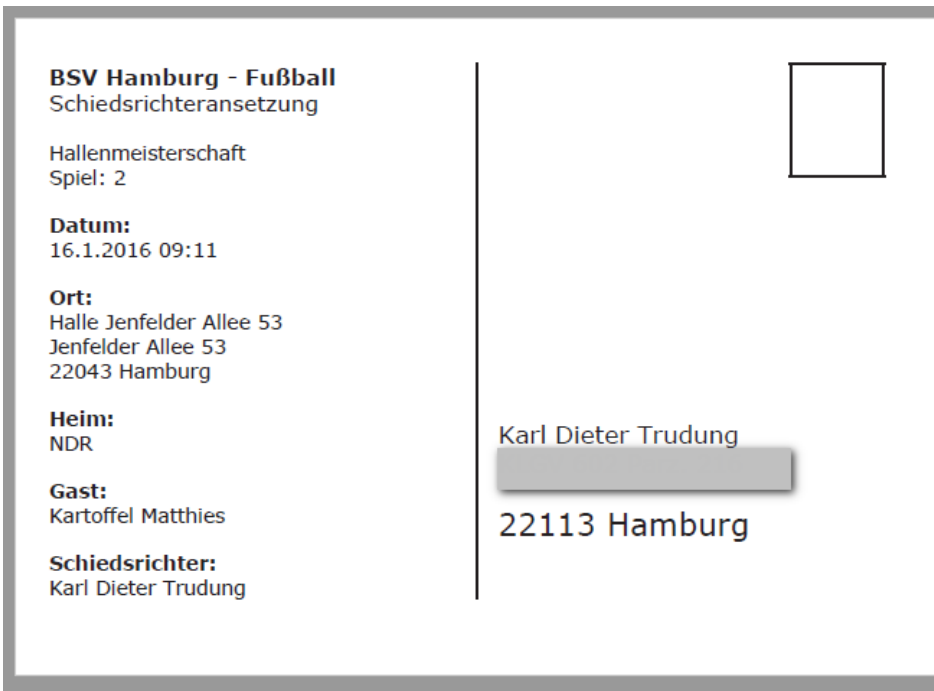

#### **4.4 Erweiterung Schiedsrichterverwaltung**

Die Schiedsrichterverwaltung wurde um 2 Informationen erweitert.

#### **4.4.1 Anzeige von Nutzerzuweisung oder Email-Adresse**

In der Listenansicht über Schiedsrichter ist jetzt die Information zu finden, ob zu dem Schiedsrichter ein Nutzer-Account zugeordnet wurde, oder alternativ eine Email-Adresse hinterlegt wurde.

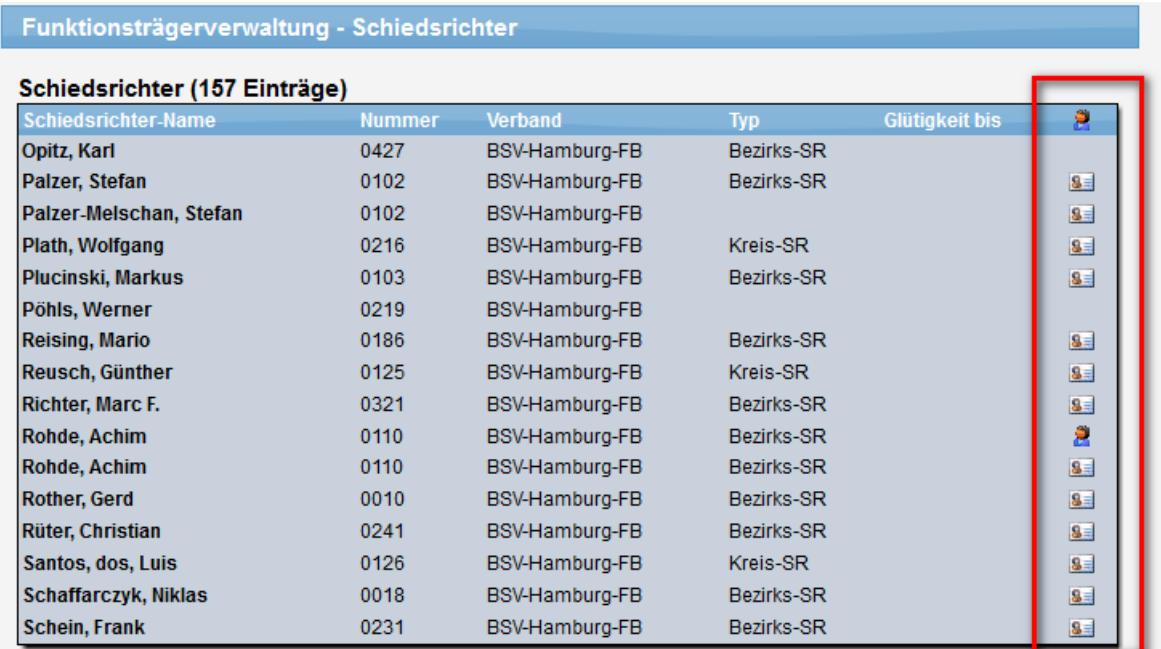

#### **4.4.1 Anzeige der zugeordneten Spiele**

Jetzt können sie ebenfalls in der Schiedsrichterverwaltung sehen, welche Spiele der aktuellen Saison dem Schiedsrichter zugeordnet wurden.

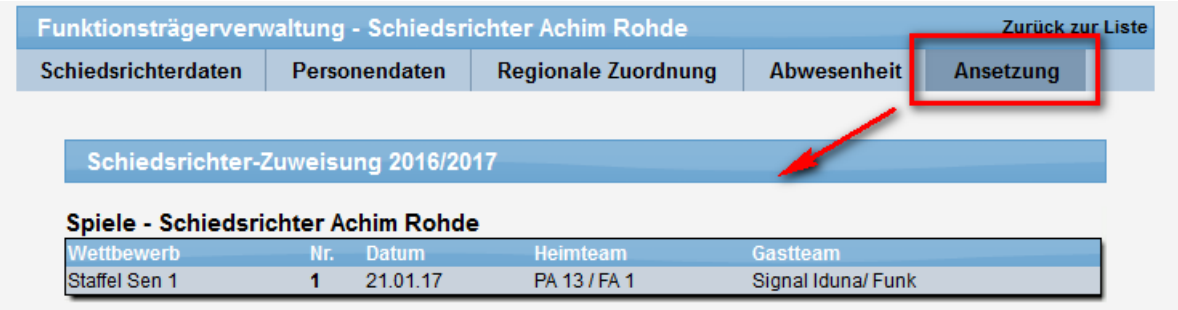

#### **4.5 Schiedsrichter-Info in "Mein Bereich"**

Im "Mein Bereich" wurde jetzt ebenfalls ein Bereich für Schiedsrichter aufgenommen. In diesem Bereich sind nur Informationen zu finden, wenn eine Verknüpfung zwischen aktuellen Nutzer und einem Schiedsrichter erstellt wurde.

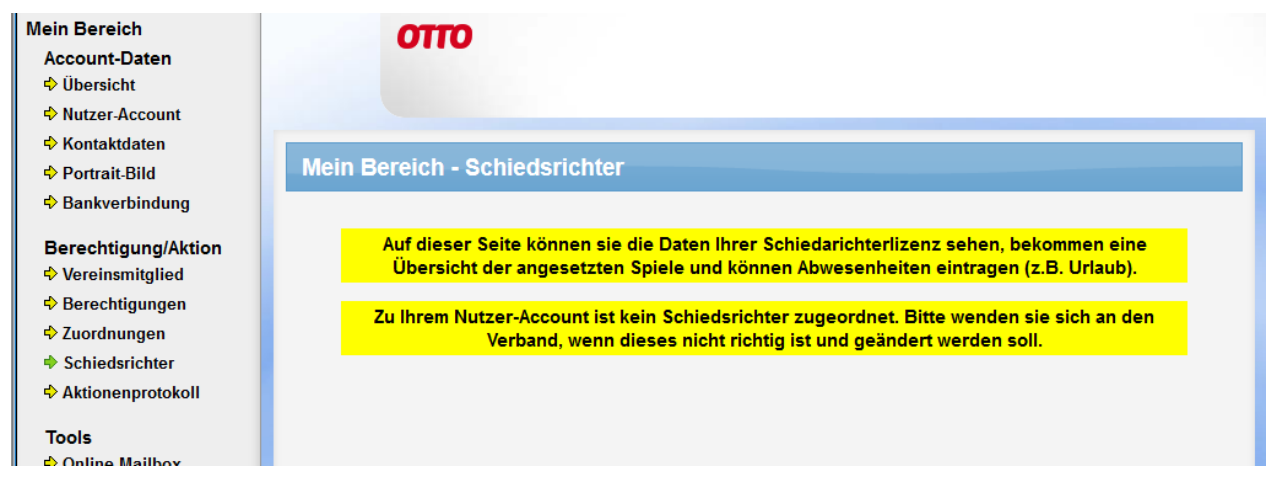

#### **4.5.1 Daten der Schiedsrichter-Lizenz**

Zunächst werden die Daten der Schiedsrichter-Lizenz angezeigt. Die Ansicht entspricht der gleichen Ansicht in der Verbandsverwaltung für Schiedsrichter. Diese Daten können jedoch nicht bearbeitet werden.

#### **4.5.2 Regionale Zuordnung**

Die regionale Zuordnung wird angezeigt, und kann vom Nutzer auch direkt angepasst werden.

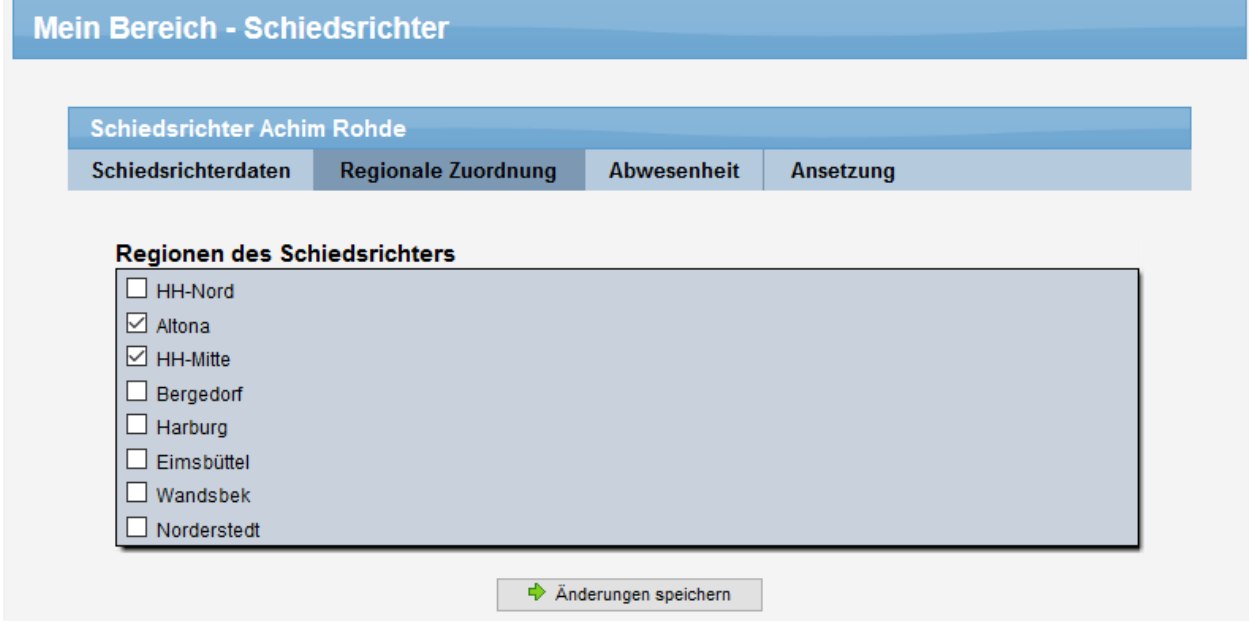

#### **4.5.3 Abwesenheit**

Ebenfalls die Abwesenheit kann direkt vom Nutzer bearbeitet werden.

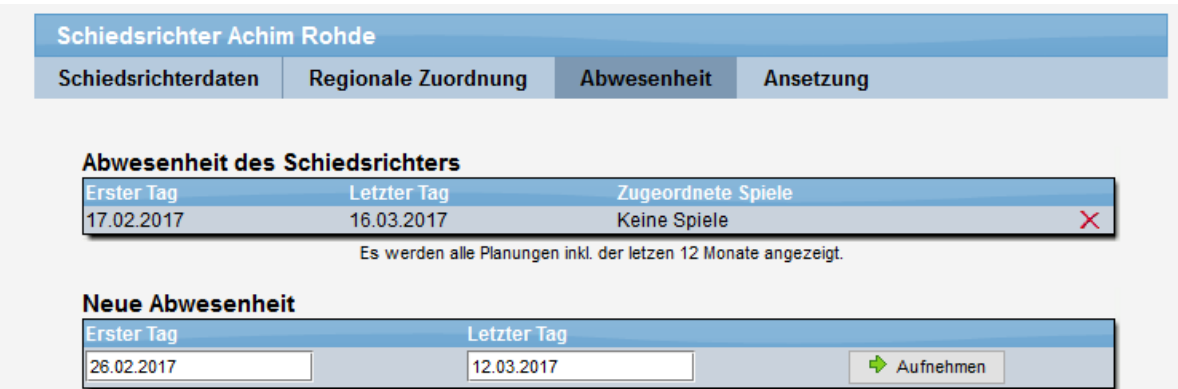

## **4.5.4 Übersicht über Ansetzungen**

Über die Ansetzungen bekommt der Nutzer schnell eine Übersicht über die Ansetzungen zu den Spielen.

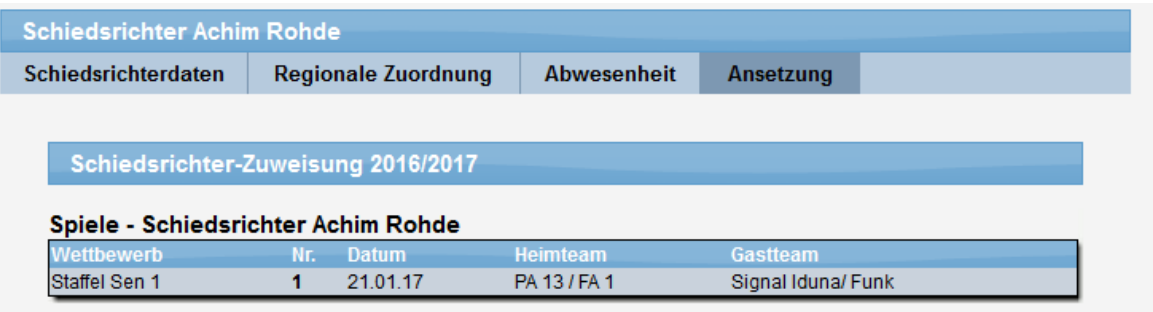

# **5 Vereinswechsel von passiven Mitgliedern**

Die Funktion des Vereinswechsels wurde für den Fall von passiven Mitgliedern verbessern. Hierbei gab es das Problem, dass kein Wechsel möglich war, wenn der Spieler bereits als passives Mitglied geführt wird.

In diesem Fall erfolgte bislang dieser Hinweis:

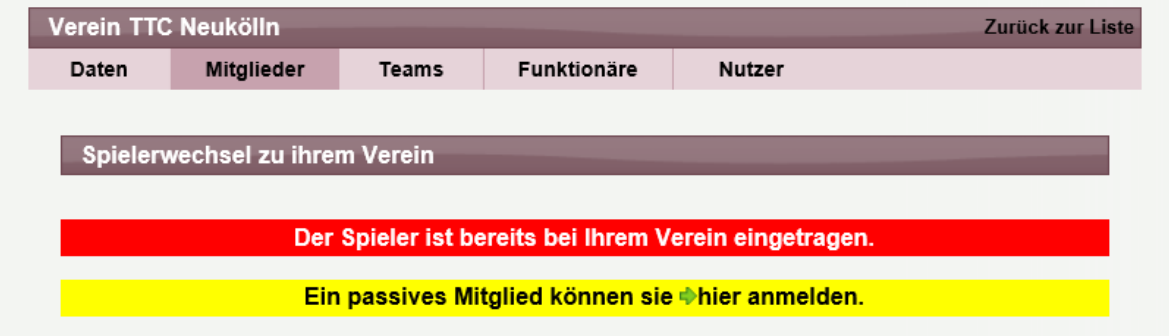

Dieses haben wir jetzt angepasst, so dass ein Wechsel möglich wird.

Verschiedene Mitgliedschaften wurden gefunden:

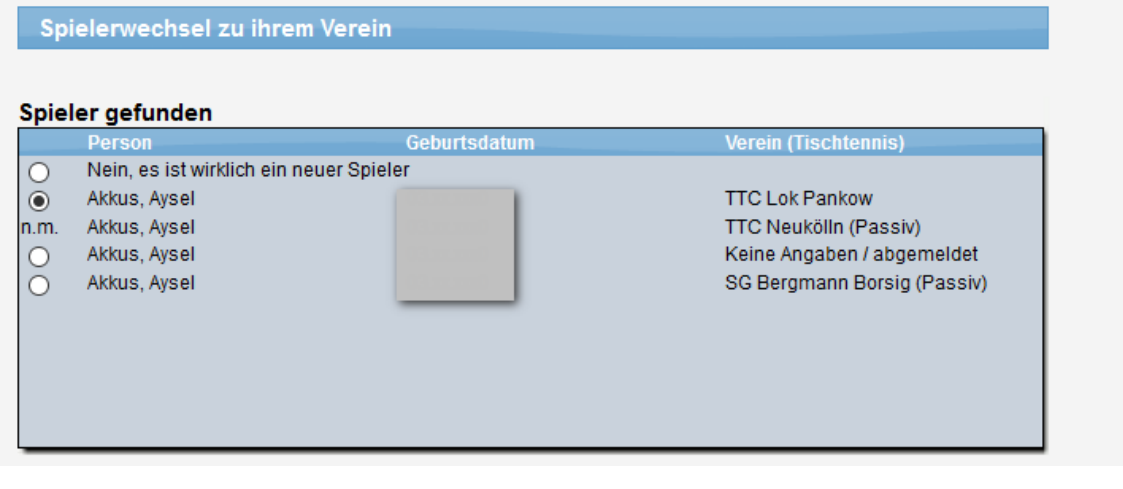

Auswahl für den Wechsel ist möglich:

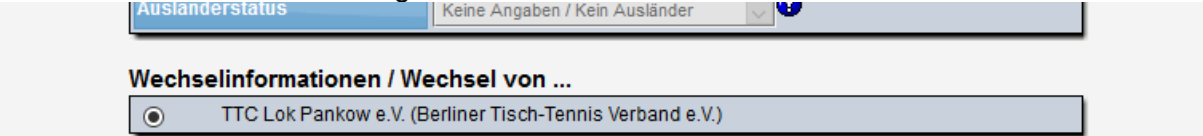

## **6 Punkterechnung erweitert (Schießen)**

Für die Sportart Schießen soll es ermöglicht werden, auch eine Spielwertung mit Nachkommastelle aufzunehmen. Hierzu sind Anpassungen an verschiedenen Stellen notwendig.

#### **6.1 Einstellung pro Wettbewerb**

Pro Wettbewerb kann eingestellt werden, ob nur ganze Zahlen, oder auch Zahlen mit Nachkommastellen möglich sein sollen.

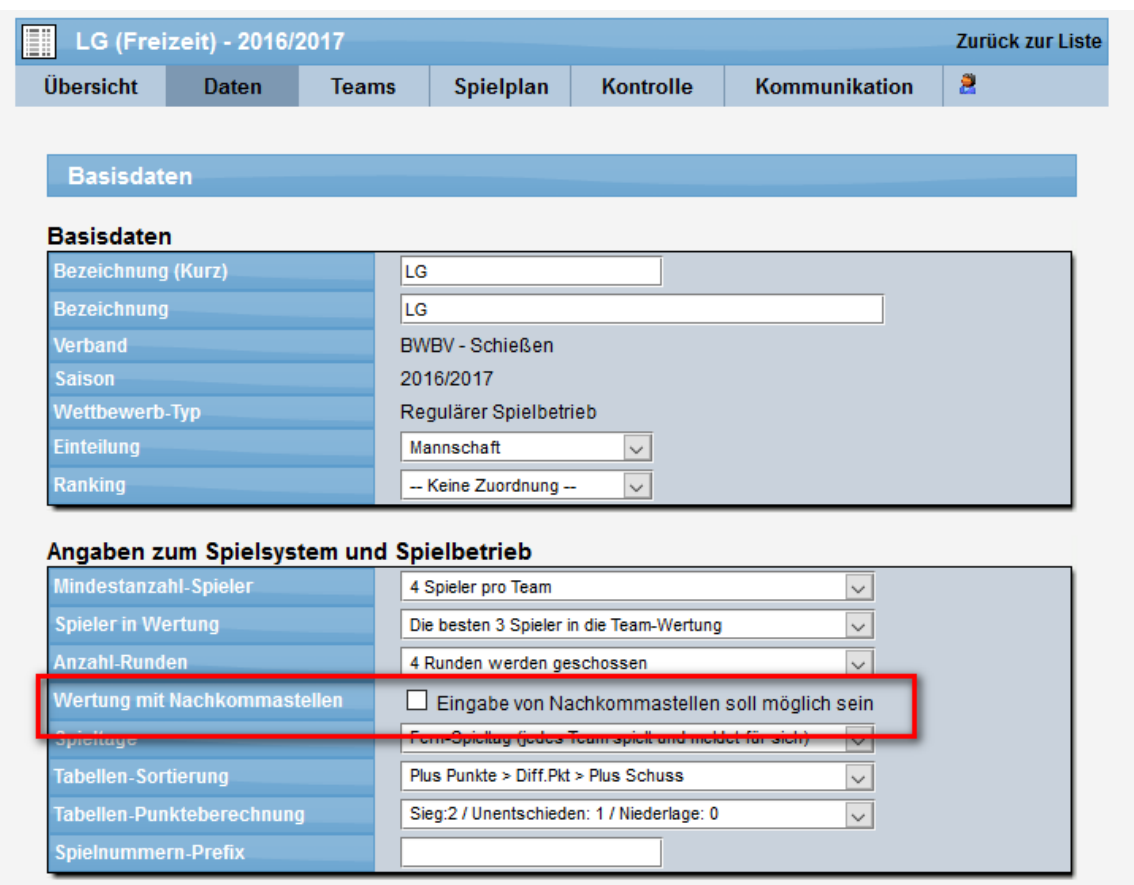

Entsprechend dieser Einstellung sind alle nachfolgenden Darstellungen abhängig.

**Achtung! Eine nachträgliche Änderung wieder zurück auf "ohne Nachkommastellen" führt zu Fehlern, wenn bereits Ergebnisse mit Nachkommastellen eingetragen wurden.**

#### **6.2 Eingabe im Spielbericht**

Bei der Eingabe im Spielbericht wird die zuvor festgelegte Einstellung berücksichtigt. Bei der Überprüfung der Zahleneingaben werden entsprechend der Einstellung jetzt auch Nachkomma-Zahlen akzeptiert in bei der Berechnung berücksichtigt.

Das System benötigt hierbei den Punkt als Trennzeichen. Wird stattdessen ein Komma zur Trennung eingegeben, ändert das System die Eingabe automatisch in einen Punkt.

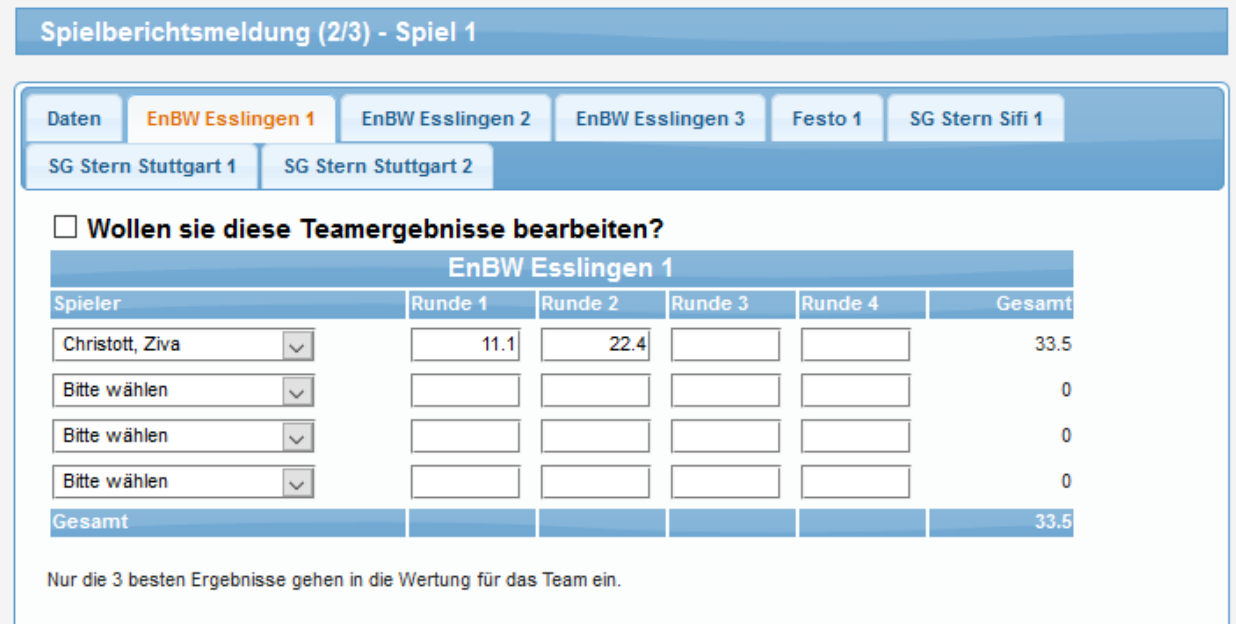

Die Summierung der Ringe mit Nachkommastellen wird auch auf die Übersichtsseite übernommen.

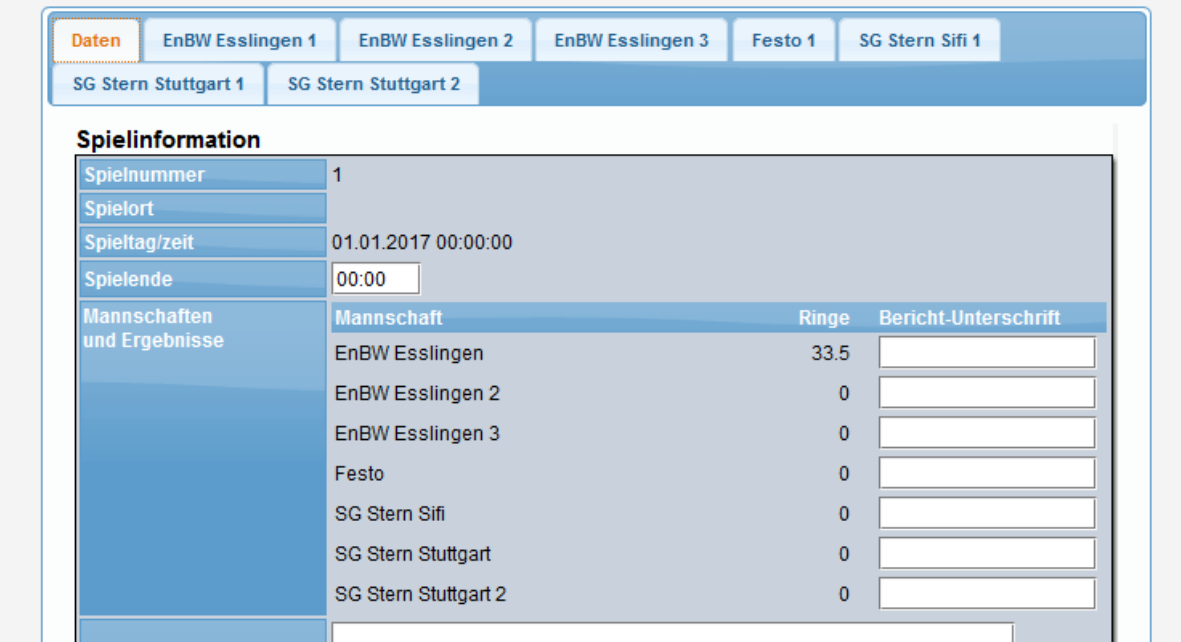

#### **6.3 Anzeige der Tabelle**

In der Tabelle werden die Ergebnisse entsprechend mit Nachkommastellen angezeigt.

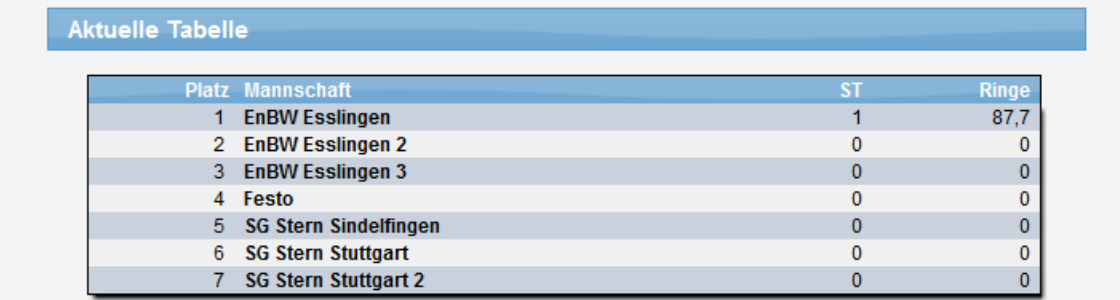

#### **6.4 Anzeige im Spielplan**

Auch im Spielplan erfolgt die Anzeige der Ergebnisse mit Nachkommastellen

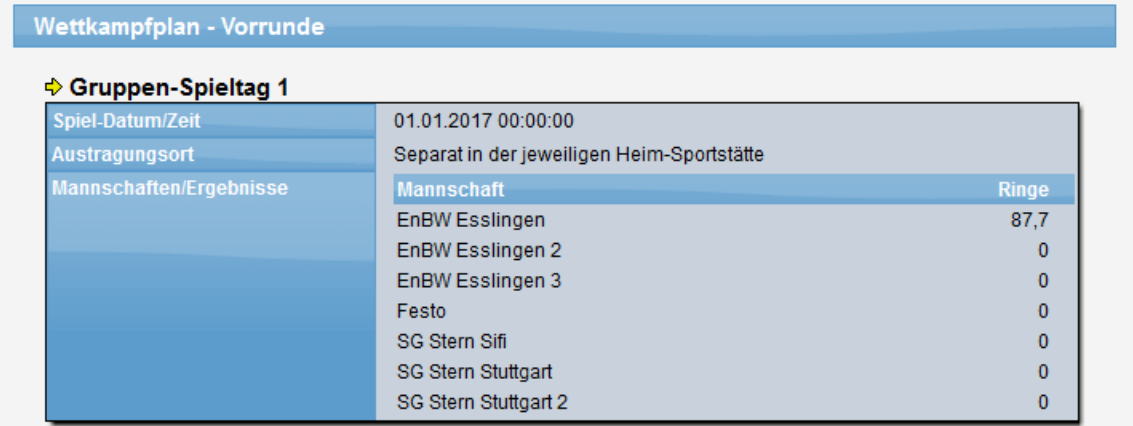

## **6.5 Detailansicht im Spielbericht**

Im Spielbericht werden die einzelnen Runden auch mit Nachkomma ausgegeben.

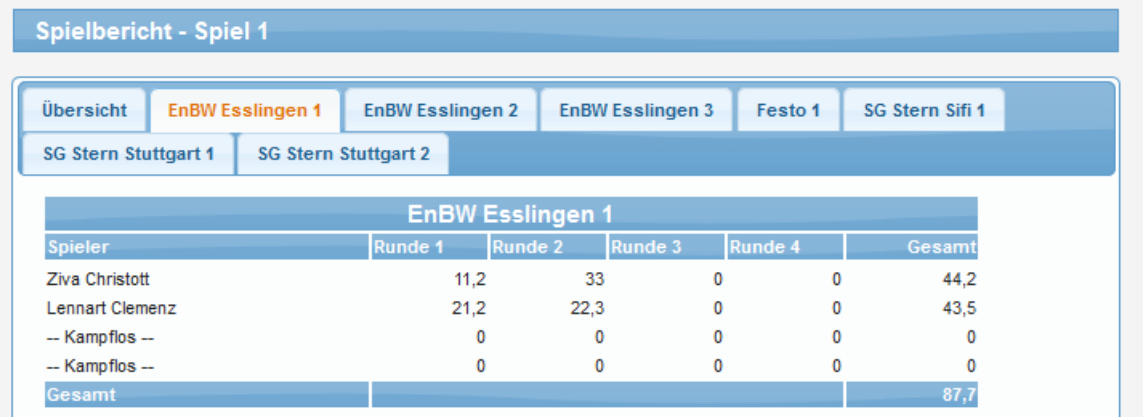

## **6.6 Anzeige in den Spielerstatistiken**

In den Team und Spielerstatistiken werden die entsprechenden Ergebnisse mit Nachkommastellen angezeigt.

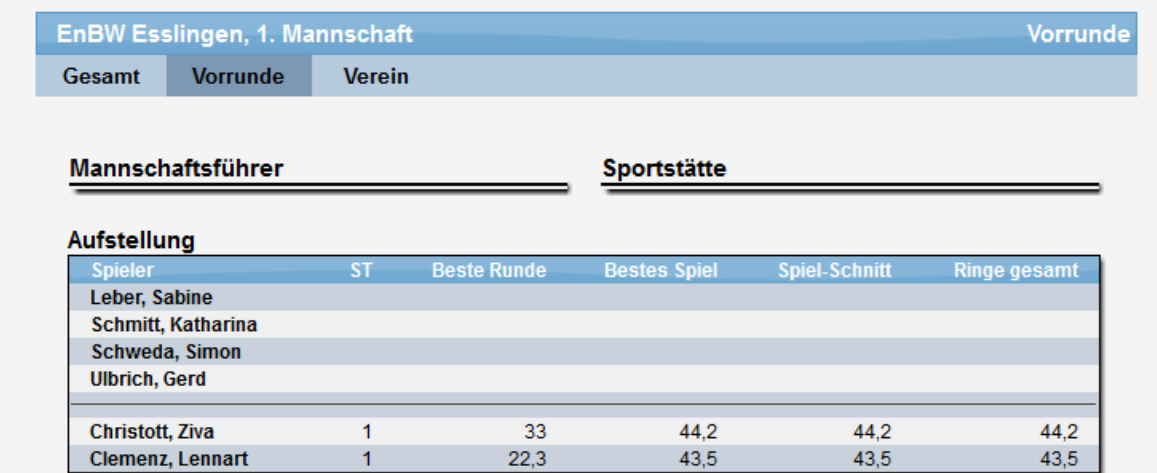

# **7 Erweiterung Dateianhänge für News und Termine**

Die News und Termine ermöglichen es, neben der reinen Information von Text auch den Anhang von Dateien. Bislang war die Zahl auf 2 Dateien pro News/Termin beschränkt. Jetzt haben wir diese Grenze auf 4 erhöht.

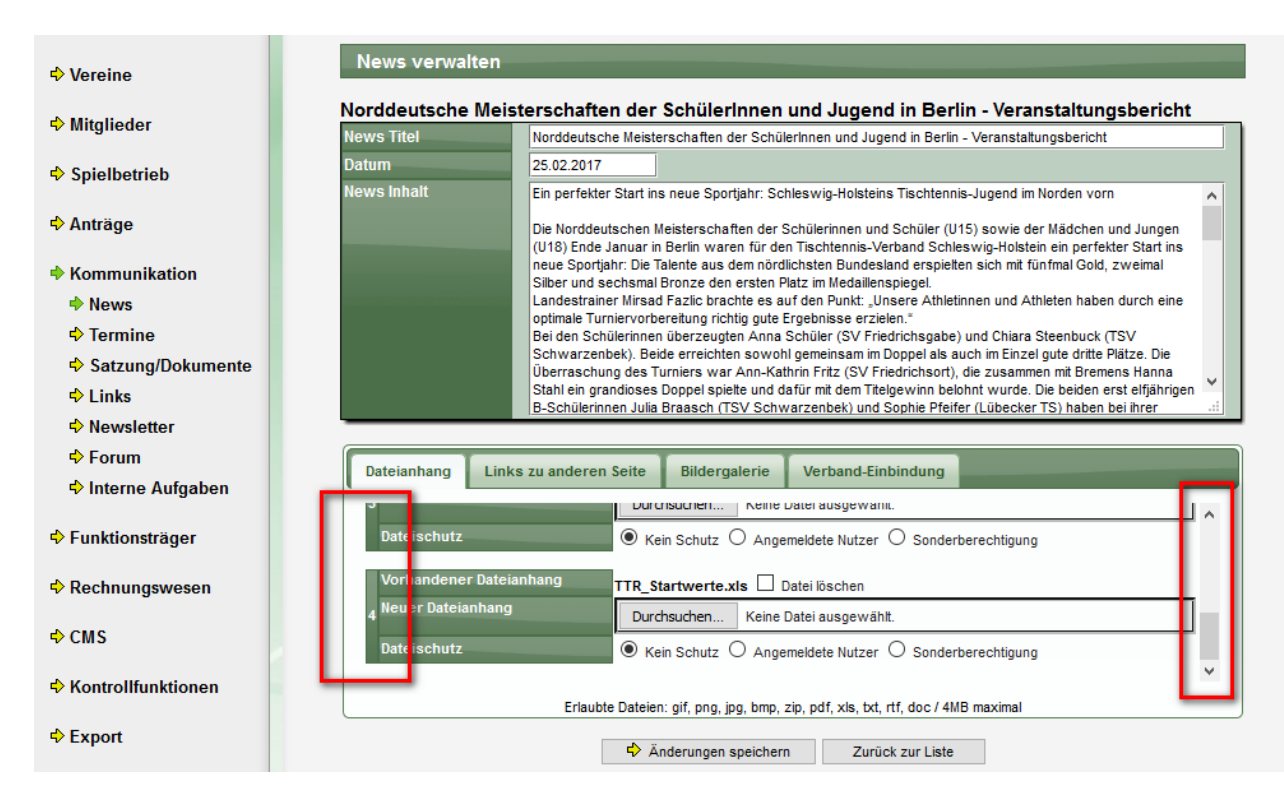

#### Alle angehängten Dateien werden im öffentlichen Bereich angeboten:

b. Diese groisartige Leistung ware nicht onne engagierte Trainer, Betreuer und Heifer moglich gewesen – ein großer Dank geht an diese Ein tolles Turnier ging zu Ende und damit steigt bei allen schon die Vorfreude auf die Deutschen Meisterschaften, Und natürlich ist in der Turnierpause kein Ausruhen angesagt, Kondition muss weiter aufgebaut werden. Ganz in dem Sinne war die Belohnung unseres Landestrainers Mirsad Fazlic auch eine heftige Einheit Sprünge. Weitere werden sicher folgen. gez. Miriam Ludwig (Aktivensprecherin im TTVSH-Jugendausschuss) Dateianhang: Web4Sport\_Updates\_2017\_März.pdf Dateianhang: Web4Sport\_Updates\_2016\_Oktober.doc Dateianhang: LivePZ\_Darstellung.docx Dateianhang: TTR\_Startwerte.xls

## **8 Erweiterung für Meldeliste-Export (Tischtennis)**

#### **8.1 Filterung für Staffeltyp**

Der Export "Meldeliste" bietet eine Übersicht über die Teams einer Saison. Bislang war der Export auf den regulären Spielbetrieb begrenzt. Wir haben die Filterung jetzt erweitert, so dass neben dem regulären Spielbetrieb auch Pokal, Relegation und sonstige Spiele hierbei ausgegeben werden können.

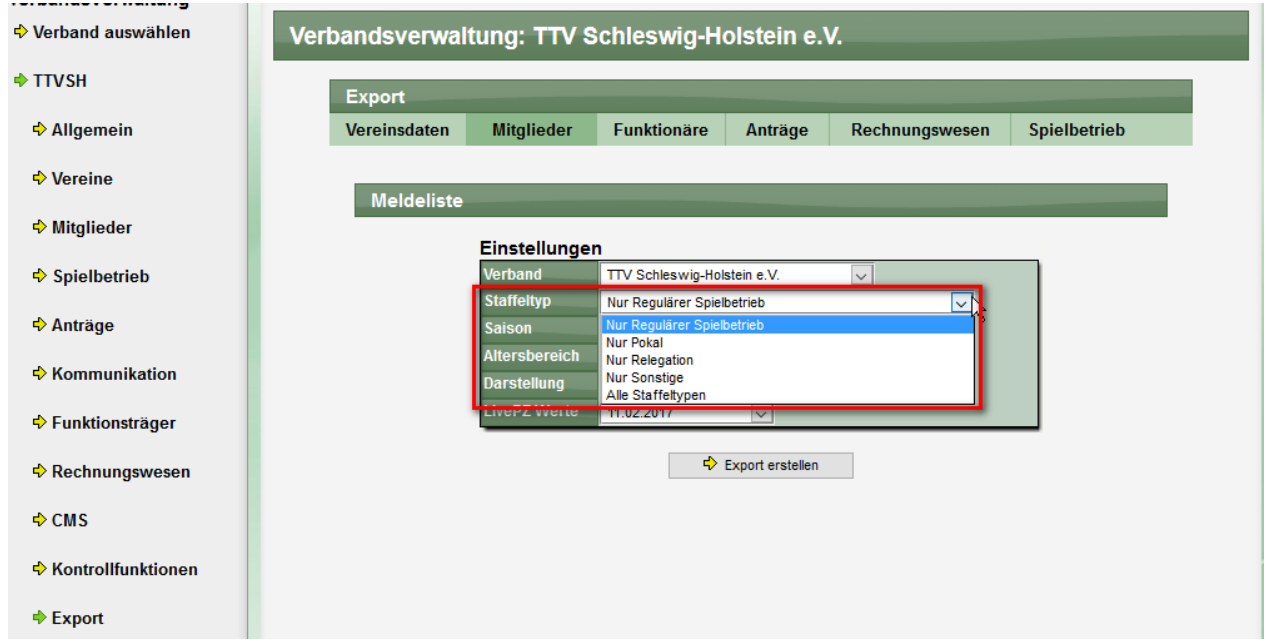

Im folgenden Export wurden alle Staffeltypenn aufgenommen.

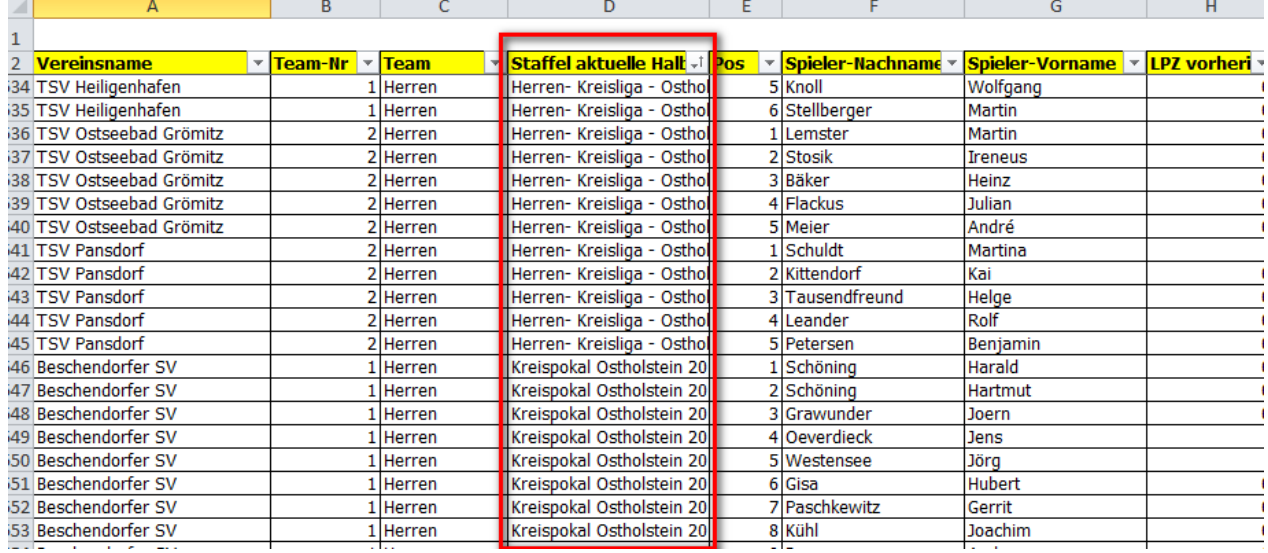

## **8.2 Anzeige von HES**

Die Kennzeichnung HES (Herrenersatz) wurde in den Export der Meldeliste aufgenommen. Diese Erweiterung ist gültig für den Exporttyp "TTVSH".

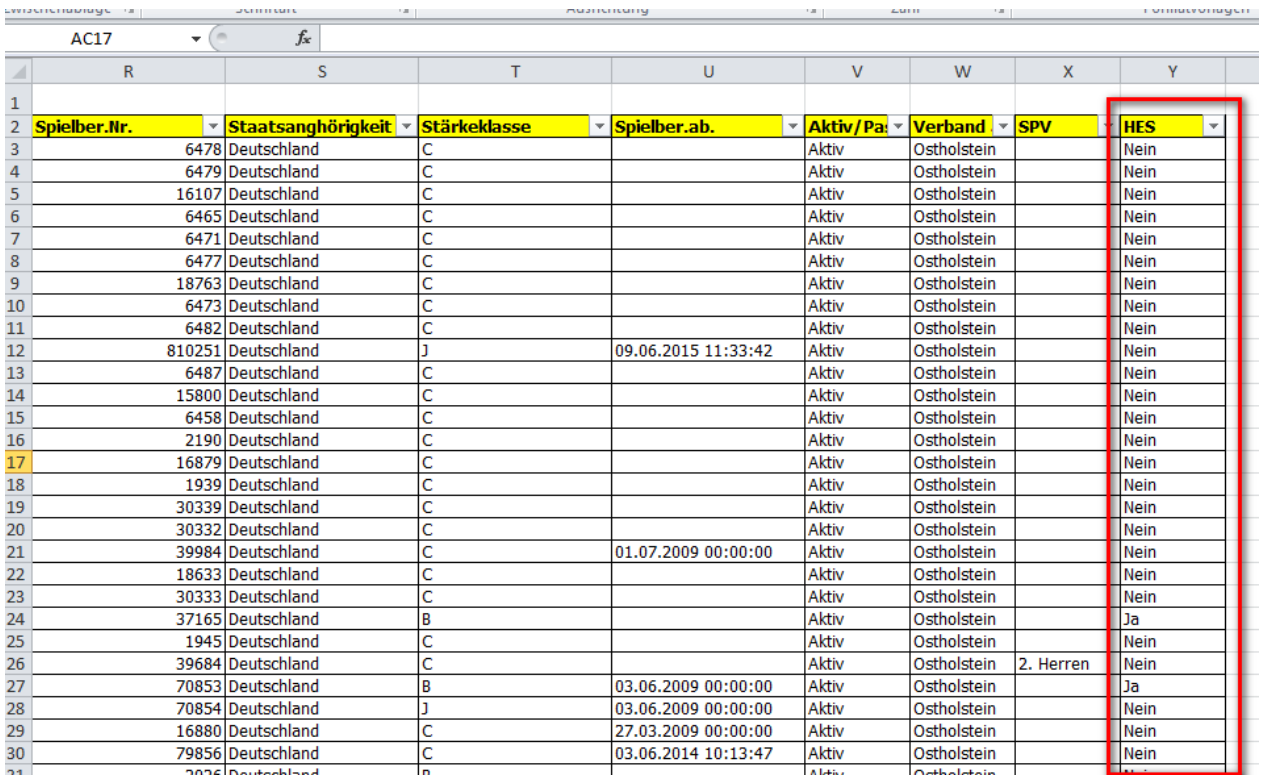

## **9 Verfeinerung Anzeige von SPV (Tischtennis)**

Die Anzeige von SPV-Vermerken wurde verfeinert, um die Sichtbarkeit zu verbessern.

Das System entscheidet im öffentlichen Bereich die Altersklassen, ob ein SPV angezeigt wird, oder nicht. SPVs wurden nur angezeigt, wenn das Sperrvermerk in der gleichen Altersklasse vorliegt.

Beispiel: Wenn ein Spieler in einer Schüler-Mannschaft aufgestellt ist, wird ein SPV-Vermerk angezeigt, wenn dieses für eine andere Schüler-Mannschaft vorliegt. Ein SPV für z.B. eine Jugend-Mannschaft wird jedoch nicht angezeigt.

Diese Unterscheidung haben wir jetzt angepasst.

- Wenn ein SPV für die gleiche Altersklasse vorliegt, wird dieses wie gehabt angezeigt.<br>- Wenn nur ein SPV für eine andere Altersklasse vorliegt, wird dieses ietzt ebenfalls
- Wenn nur ein SPV für eine andere Altersklasse vorliegt, wird dieses jetzt ebenfalls angezeigt, jedoch wird der Hinweis nur in grauer Farbe angezeigt, um die Unterscheidung zu ermöglichen

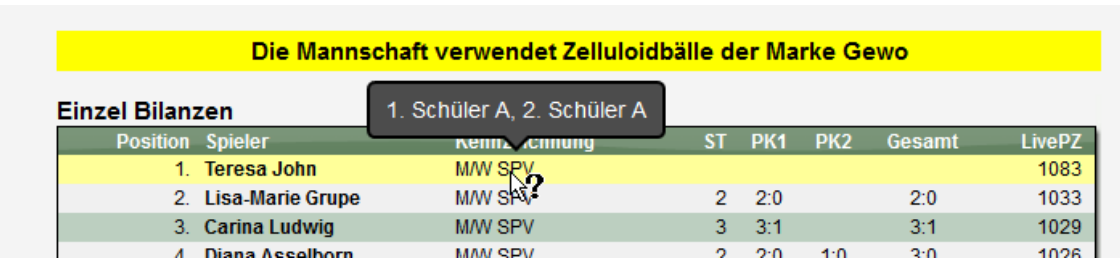

Beispiel 1 – SPV in der gleichen Altersklasse:

Beispiel 2 – SPV in einer anderen Altersklasse:

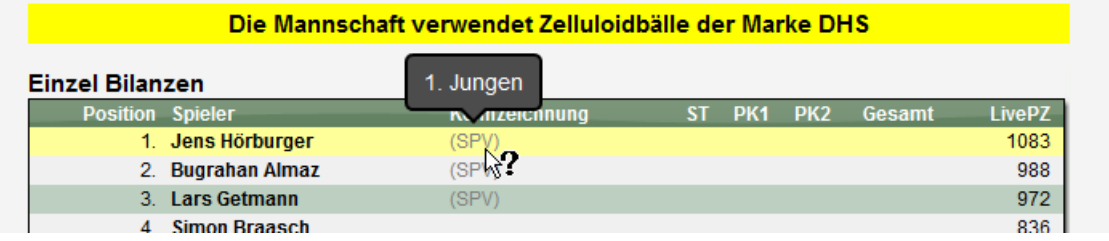

## **10 Live-Spielbericht**

Mit dem letzten Update haben wir die Arbeiten an "Live-Spielbericht" bekannt geben. Die Arbeiten wurden in den letzten Wochen aufgenommen und die grundlegende Struktur wurde erstellt.

Der Fortschritt hierbei ist jedoch noch nicht so weit, dass hierbei eine Beta-Version freigegeben werden kann, wie dieses geplant war.

Die Arbeiten werden auch in den kommenden Wochen fortgesetzt und wir werden einen neuen Status mit dem nächsten Update bekannt geben.

Hier finden sie einen aktuellen Screenshot vom Entwicklungssystem:

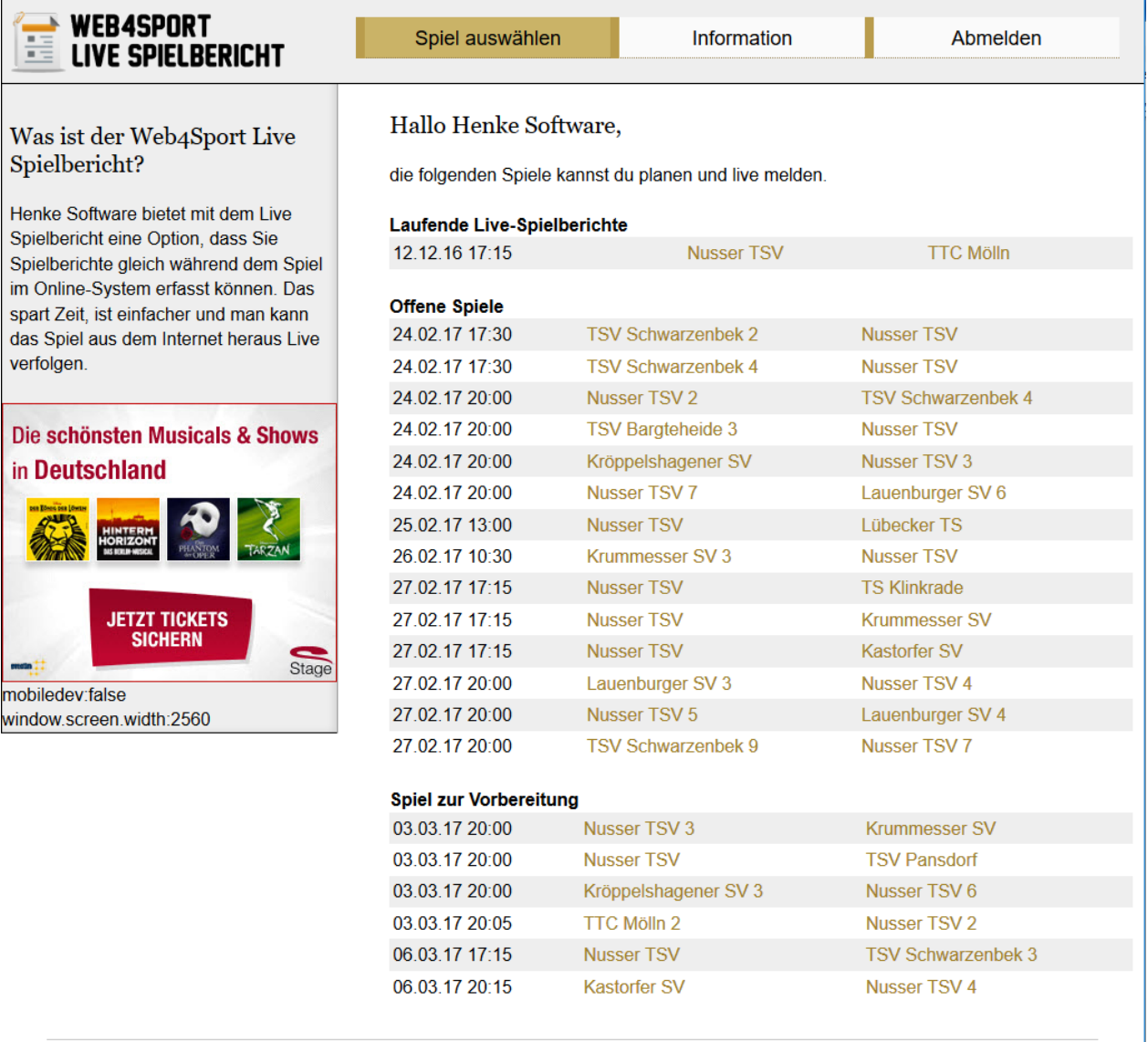

Copyright @ Henke Software

Datenschutz Impressum